**MarkVision Professional 10.2** Data Export

> June 10, 2004 Lexmark International, Inc. 740 New Circle Road Lexington, KY 40550

### **Abstract**

This document focuses on the technical issues surrounding MarkVision Professional (MVP)'s database support. The intent of this document is to cover the structure of the data and provide details concerning the content.

### **Edition: June 2004**

**The following paragraph does not apply to any country where such provisions are inconsistent with local law:** LEXMARK INTERNATIONAL, INC., PROVIDES THIS PUBLICATION "AS IS" WITHOUT WARRANTY OF ANY KIND, EITHER EXPRESS OR IMPLIED, INCLUDING, BUT NOT LIMITED TO, THE IMPLIED WARRANTIES OF MERCHANTABILITY OR FITNESS FOR A PARTICULAR PURPOSE. Some states do not allow disclaimer of express or implied warranties in certain transactions; therefore, this statement may not apply to you.

This publication could include technical inaccuracies or typographical errors. Changes are periodically made to the information herein; these changes will be incorporated in later editions. Improvements or changes in the products or the programs described may be made at any time.

Comments about this publication may be addressed to Lexmark International, Inc., Department F95/032-2, 740 West New Circle Road, Lexington, Kentucky 40550, U.S.A. In the United Kingdom and Eire, send to Lexmark International Ltd., Marketing and Services Department, Westhorpe House, Westhorpe, Marlow Bucks SL7 3RQ. Lexmark may use or distribute any of the information you supply in any way it believes appropriate without incurring any obligation to you. You can purchase additional copies of publications related to this product by calling 1-800-553- 9727. In the United Kingdom and Eire, call +44 (0)8704 440 044. In other countries, contact your point of purchase.

References in this publication to products, programs, or services do not imply that the manufacturer intends to make these available in all countries in which it operates. Any reference to a product, program, or service is not intended to state or imply that only that product, program, or service may be used. Any functionally equivalent product, program, or service that does not infringe any existing intellectual property right may be used instead. Evaluation and verification of operation in conjunction with other products, programs, or services, except those expressly designated by the manufacturer, are the user's responsibility.

### **© Copyright 2004 Lexmark International, Inc. All rights reserved. UNITED STATES GOVERNMENT RESTRICTED RIGHTS**

This software and documentation are provided with RESTRICTED RIGHTS. Use, duplication or disclosure by the Government is subject to restrictions as set forth in subparagraph (c)(1)(ii) of the Rights in Technical Data and Computer Software clause at DFARS 252.227-7013 and in applicable FAR provisions: Lexmark International, Inc., Lexington, KY 40550.

### **Trademarks**

Lexmark and Lexmark with diamond design, MarkVision, and Optra, are trademarks of Lexmark International, Inc., registered in the United States and/or other countries.

Other trademarks are the property of their respective owners.

# **MarkVision Professional 10.2**

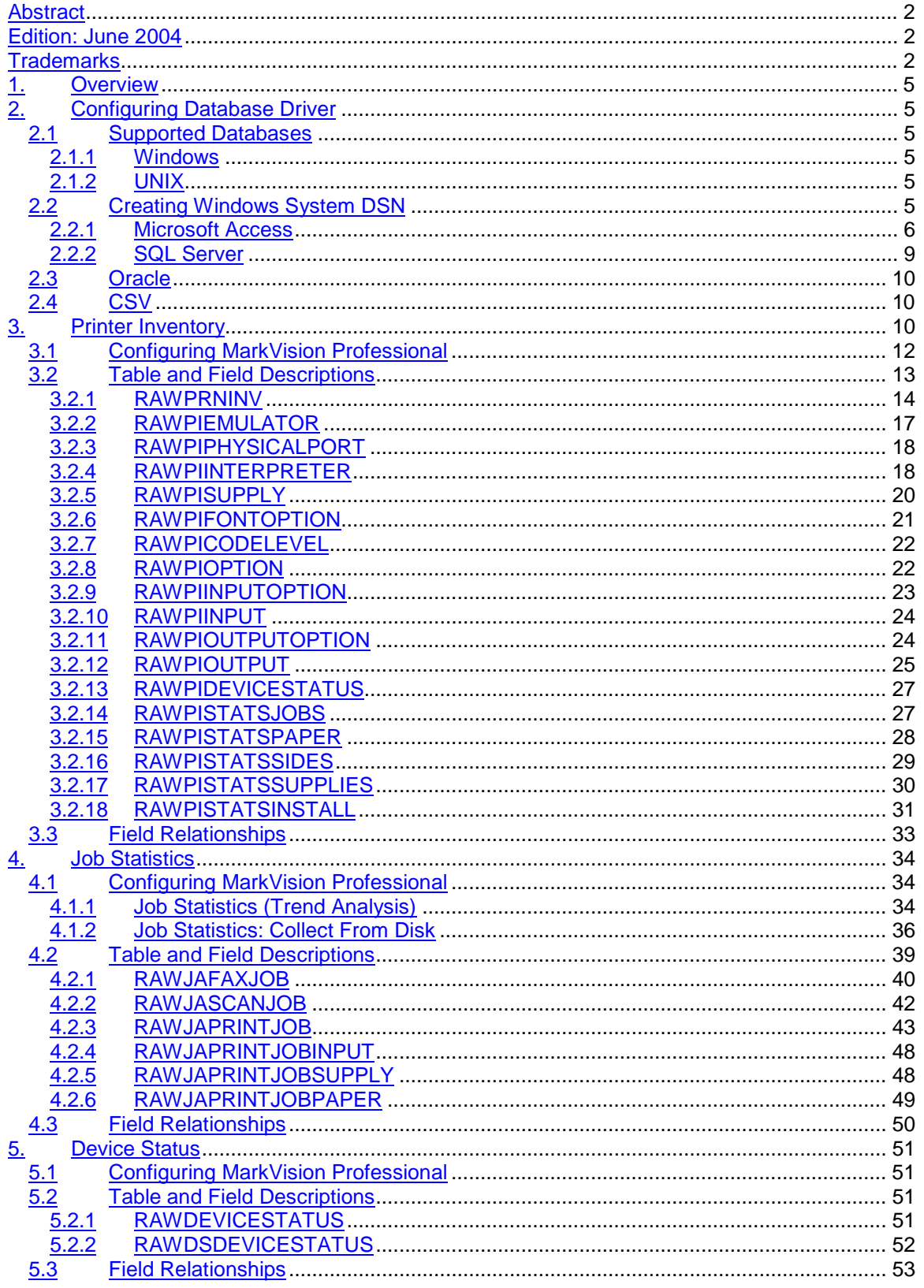

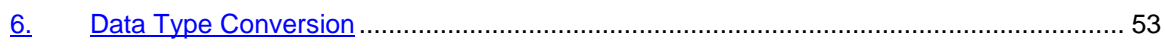

### **1. Overview**

MarkVision Professional allows you to collect comprehensive data on the physical devices (Printer Inventory) and on submitted jobs to the devices (Job Statistics). The MarkVision Professional database consists of a number tables, each prefixed with the word RAW. The next prefix determines the table's function:

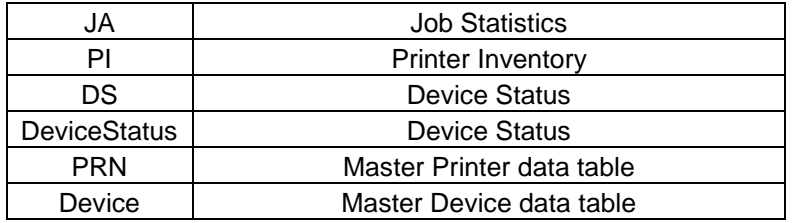

### **2. Configuring Database Driver**

### **2.1 Supported Databases**

### **2.1.1 Windows**

- Oracle (all versions from 8i through 10g)
- SQL Server (6.5, 7.0, 2000)
- Microsoft Access (97, 2000, 2002)
- Comma-separated variable (CSV)

**NOTE:** The 'Oracle' database option is only available after installing the up-to-date MVP Plug-in for Oracle JDBC Driver support.

### **2.1.2 UNIX**

- Oracle (versions 8i through 10g)
- Comma-separated variable (CSV)

**NOTE:** The 'Oracle' database option is only available after installing the Oracle JDBC Driver plugin.

### **2.2 Creating Windows System DSN**

Before you can enable MarkVision Professional to collect printer inventory or Job Statistics information on windows systems, you must first configure the ODBC data source. The system ODBC settings can be accessed from the system control panel.

Example 1: *Start→Settings→Control Panel →Data Sources (ODBC)* for Windows NT 4.0 Example 2: S*tart→Settings→Control Panel →Administrative Tools→Data Sources (ODBC* for Windows 2000 and beyond

Once in the ODBC settings dialog box, click on the System DSN tab. The following box should appear.

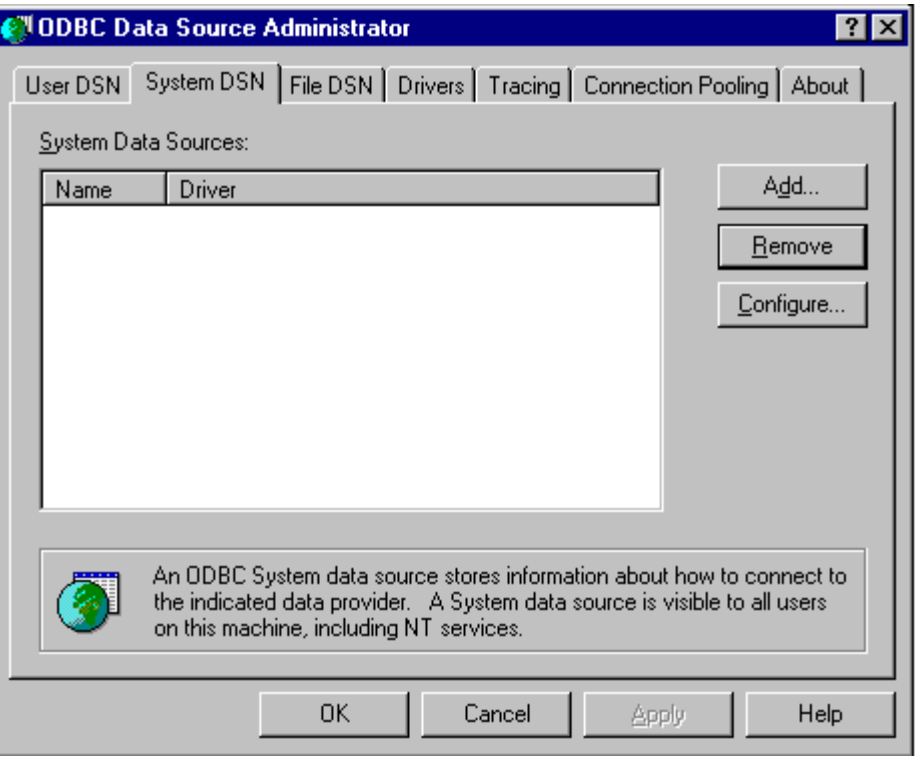

### **2.2.1 Microsoft Access**

From the System DSN dialog box, click "Add" and the following dialog box will appear. Select Microsoft Access Driver (\*.mdb) and click "Finish."

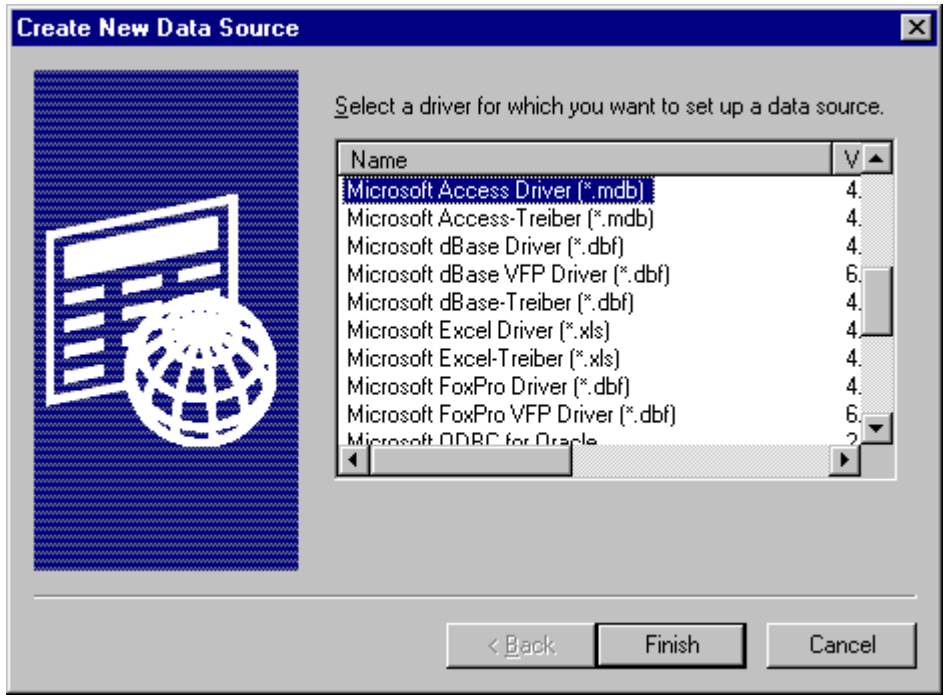

After clicking "Finish", the following dialog box will appear. Think of a name for your connection and type it into the "Data Source Name" (DSN) field, and then type a description for the data

source. For the example, MVP has been chosen for the name, and the description is "connection for MVP printer inventory".

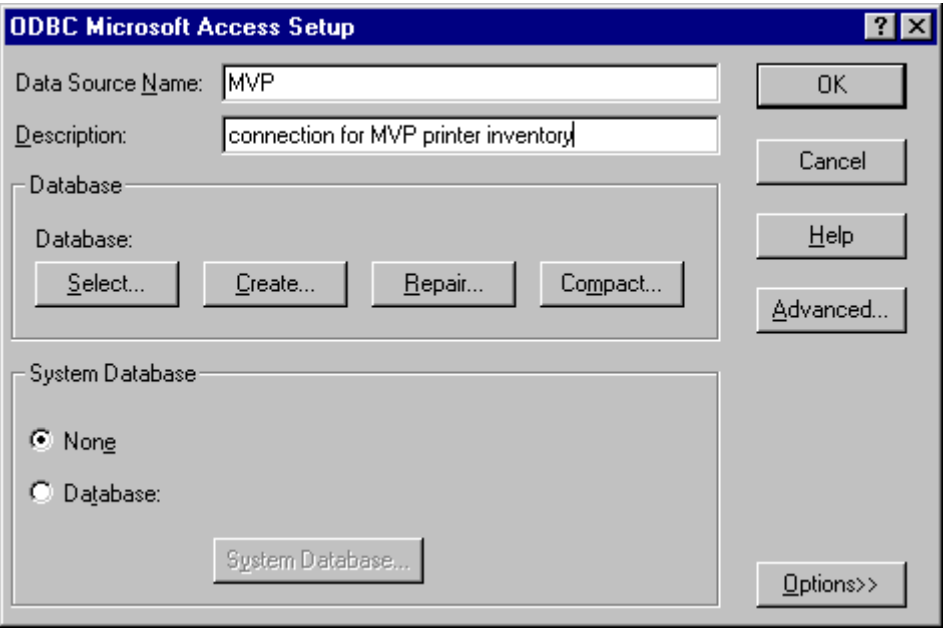

After the name and description for the connection has been entered, you must specify a database in which to store the data coming from MarkVision Professional. You may either "Select" a database already created for this purpose, or choose "Create" to define a new database and location. Click on "Create" and the following dialog box will appear.

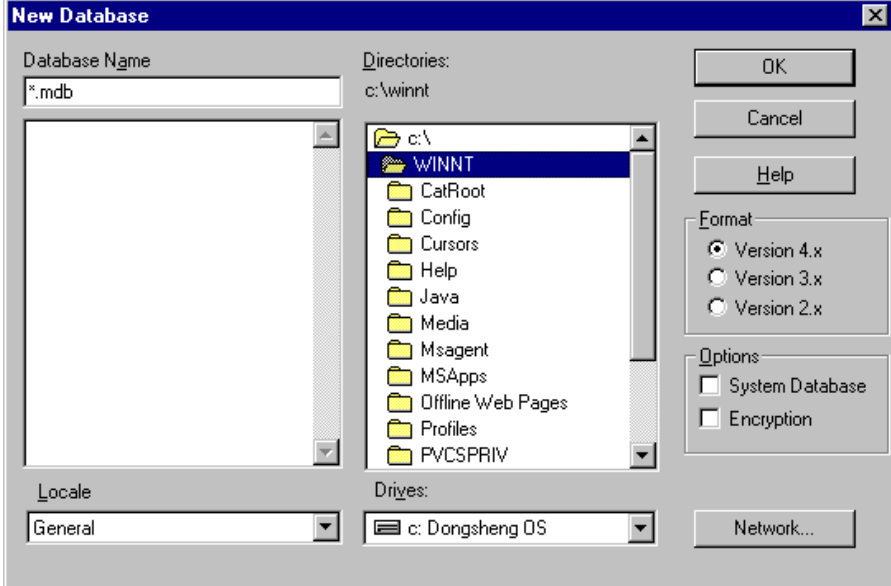

Browse to the desired directory, and specify a name to be used for your database. Make a note of the name and location; you may need this information to configure MarkVision Professional or to design reports in MS Access later. **NOTE: "Format" depends upon which version of Access you will be using to view the database. Version 4.x is for Access 2000 and higher, Version 3.x is for Access 97 and 95.** Click "OK" and a confirmation dialog box should appear.

Click "OK" for the confirmation, and then "OK" again on the ODBC Microsoft Access Setup dialog box to return to the ODBC Data Source Administrator.

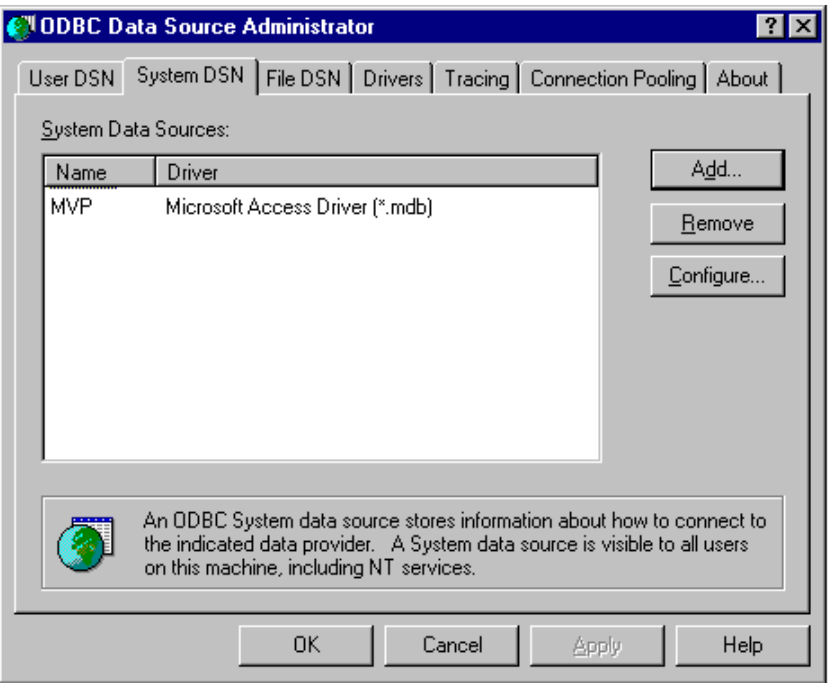

The name you specified for your connection (DSN) is now listed under System DSN. Click "OK". You are now ready to configure MarkVision Professional to start sending the data.

In MarkVision Professional, after selecting the "Access" database selection, the URL field should become enabled.

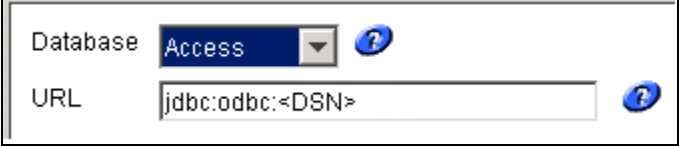

In the URL field, type the name of the System DSN you created earlier. It is not necessary to specify the path to the actual database file; this was defined while creating the connection. For the example just described, enter **jdbc:odbc:MVP**. If you have enabled security features while creating the database, enter the user name and password and click on "OK."

### **2.2.1.1 Locating an Access Database on a Different Server**

It is possible to store an Access database on a different server than the machine on which the MarkVision server resides. By default, the MarkVision server service accesses network resources using the Administrator account. You may have to alter the account used to enable the appropriate network access. To enable the MarkVision server to access the alternate location, some changes must be made to the MarkVision Server service. On the services dialog box, select the MarkVision Server service.

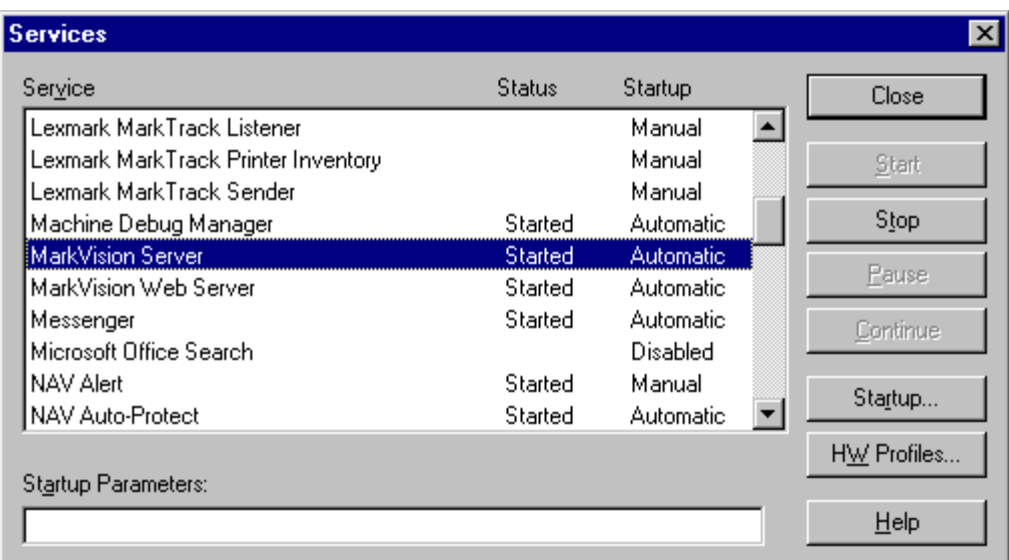

Access the properties of the service by either double-clicking the service in Windows NT, or clicking the properties button in Windows 2000 and beyond.

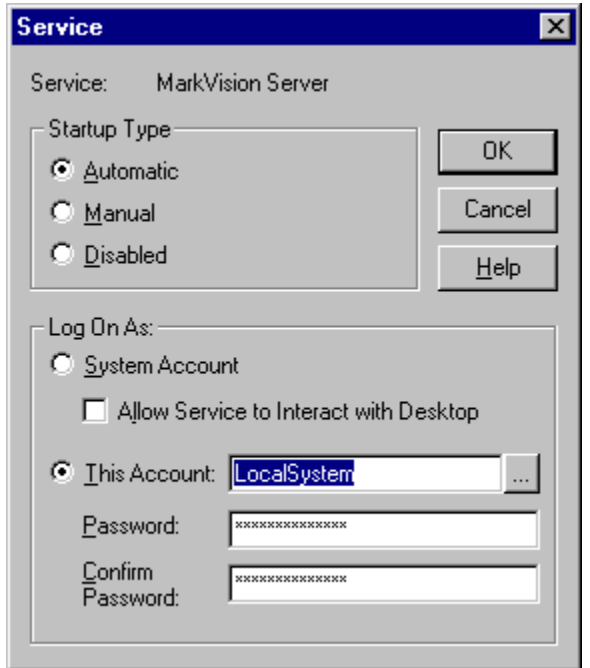

Select "This Account" to log on to the new machine as a user with appropriate network access privileges and click "OK."

### **2.2.2 SQL Server**

The method for creating a DSN under Windows for Microsoft's SQL Server is nearly identical to Access. Simply substitute "SQL Server" for the system DSN. See Microsoft Access for more information.

### **2.3 Oracle**

MarkVision Server's install package no longer contains an Oracle JDBC driver by default. As a result of modified licensing agreements, Lexmark is no longer able to directly distribute Oracle JDBC (database) support. If out-of-date drivers existed on your system from a previous release of MarkVision Professional, they have been removed. If you require Oracle support, you will need to register and download the **Oracle JDBC Driver v1.2.mvp** plug-in from the following web page: http://www.markvisionprofessional.com.

After downloading and installing in the appropriate plug-in, the "Oracle" database selection will become available. In MarkVision Professional, after selecting the "Oracle" database selection, the URL field should become enabled.

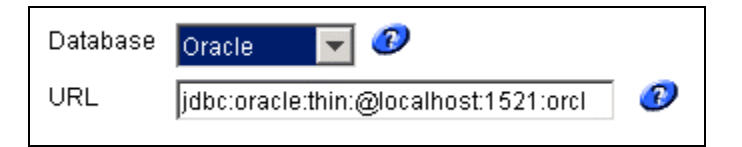

In the URL field, change the "localhost" value to the hostname or IP address of the machine running your Oracle database. The URL must use the following format:

<database driver>@<database server's IP address>:<database port>:<database instance (memory area)>

For example: **jdbc:oracle:thin:@157.184.46.113:1521:orcl**. If you have enabled security features while creating the database, enter the user name and password and click on "OK."

#### **2.4 CSV**

Users may elect to export database information to a CSV format. In MarkVision Professional, after selecting the "CSV" database selection, the 'Directory' field should become enabled.

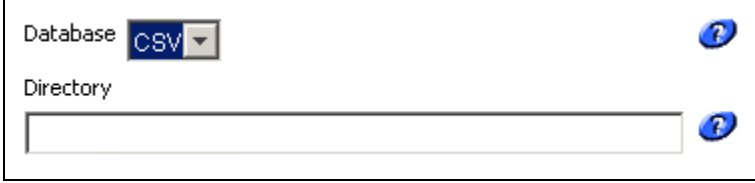

Due to the multi-dimensional aspect of the data being collected, multiple CSV files are generated. Each file represents a table and the primary/foreign key relationship, as described below, is how information in these files should be correlated.

Database insertions (including CSV file manipulation) are handled by a separate thread to reduce I/O impact of such insertions on the rest of the system. This thread, by default, has a 2 minute time-out, so database insertions and CSV file manipulation will not occur immediately after task completion. In other words, the printer inventory task may say complete, but the CSV files will not be modified until the database insertion timeout is breached. Modify the **queueWriter.pollingRate** parameter to change the default behavior of this thread.

#### **3. Printer Inventory**

You can use the MarkVision Server to gather and store information about the devices in your organization. You can then view the collected information (*printer inventory*) using a database tool or an application, such as MarkTrack, specifically designed to interpret and display the information. See Configuring Database Driver for a description of supported databases.

Use the information gathered by the printer inventory process to answer questions such as:

- How many printers do we have on our server(s) / network?
- What types of printers do we have?
- What options are installed on our printers?
- What is the lifetime page count of our printers?
- What are the addresses of our printers?

## **3.1 Configuring MarkVision Professional**

Open the MarkVision Professional client. Select "Actions" on the toolbar and then "Printer Inventory" from the drop-down list, or "Printer Inventory" from the "All Tasks" list.

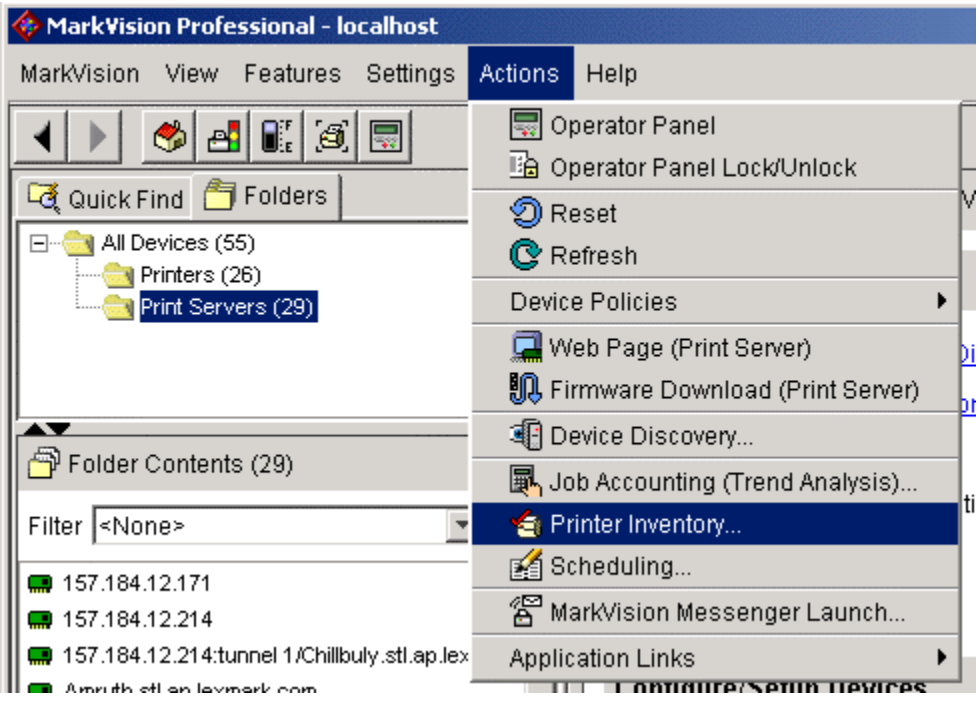

The Printer Inventory screen should be displayed.

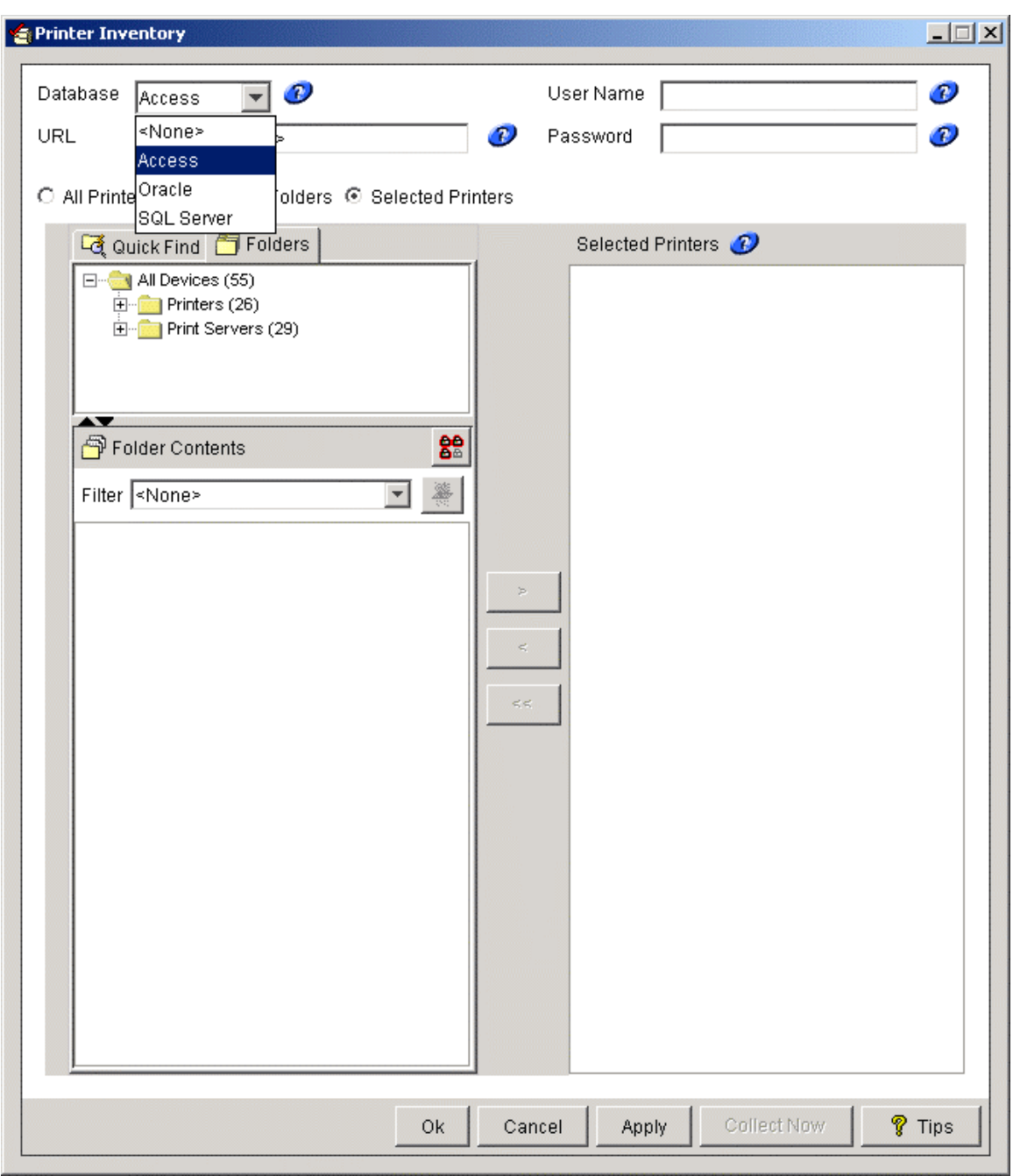

Select the appropriate database. Follow database specific instructions in the Configuring Database Driver section.

## **3.2 Table and Field Descriptions**

The tables and descriptions of each field are listed below. The data types listed for each field listed are specific to Oracle databases. Please reference the **Data Type Conversion** section for converting to Microsoft Access or SQL Server data types.

# **3.2.1 RAWPRNINV**

This is the master table for Printer Inventory. It contains data such as address, protocol, capability of the device, revision level, RAM size, etc.

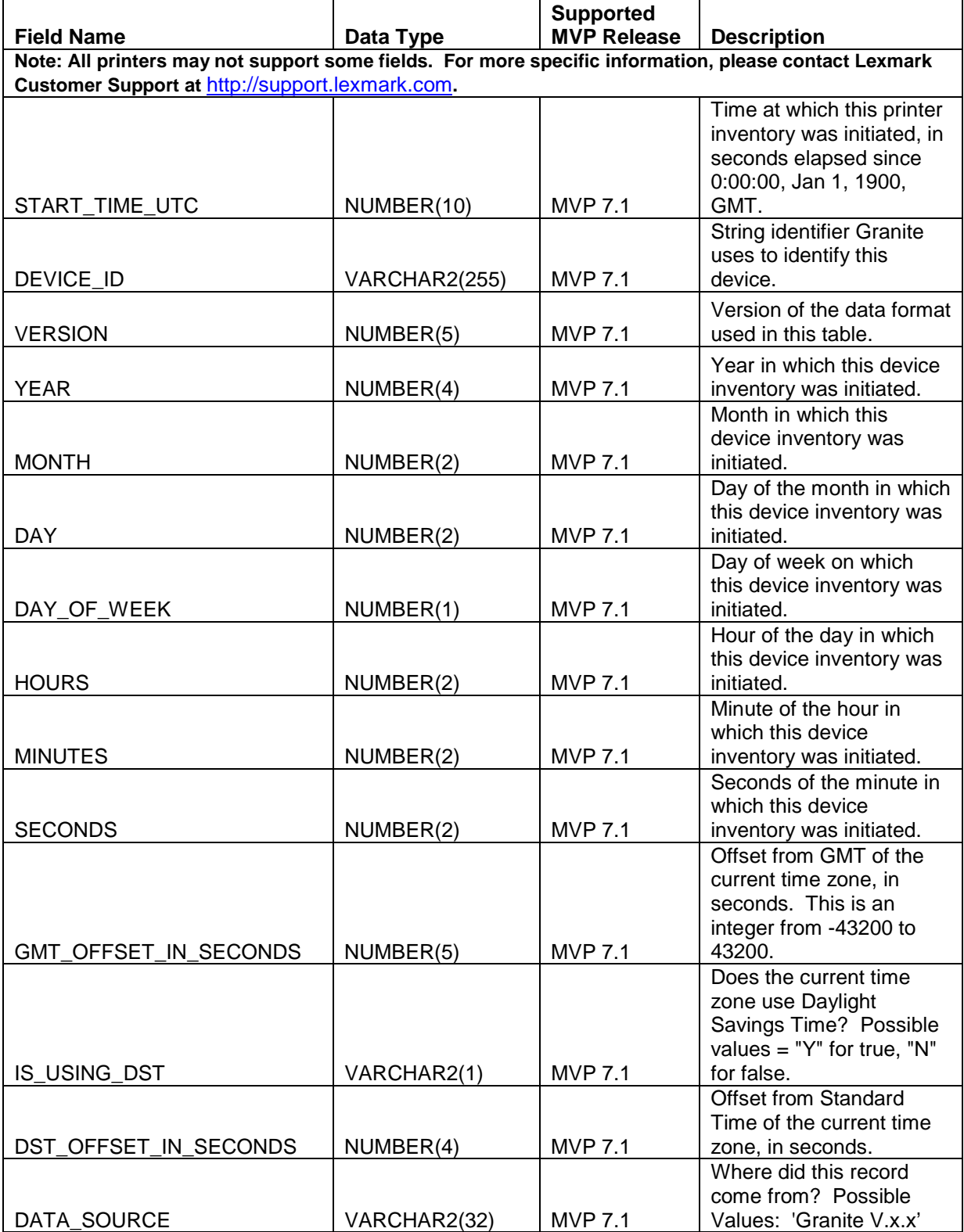

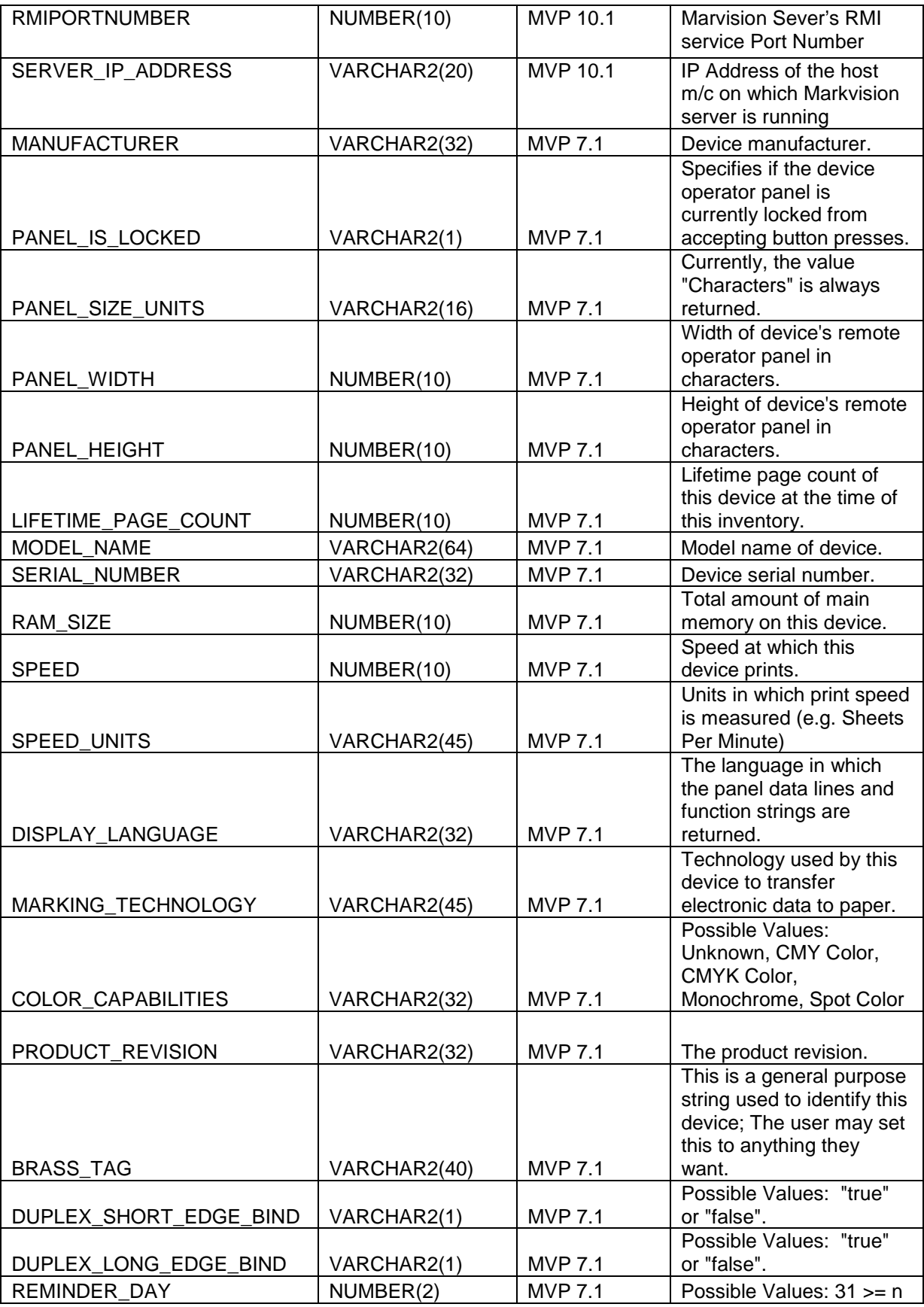

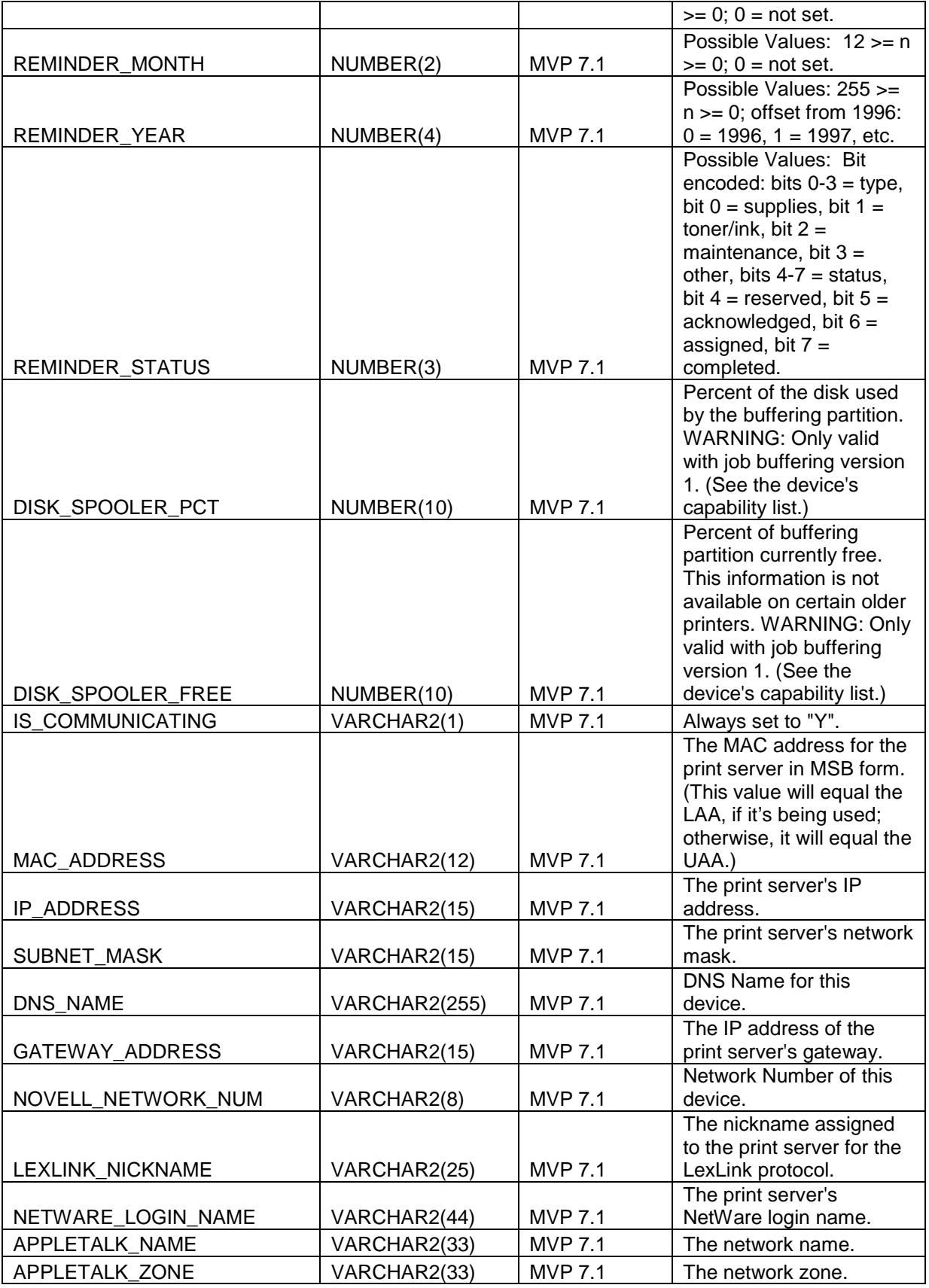

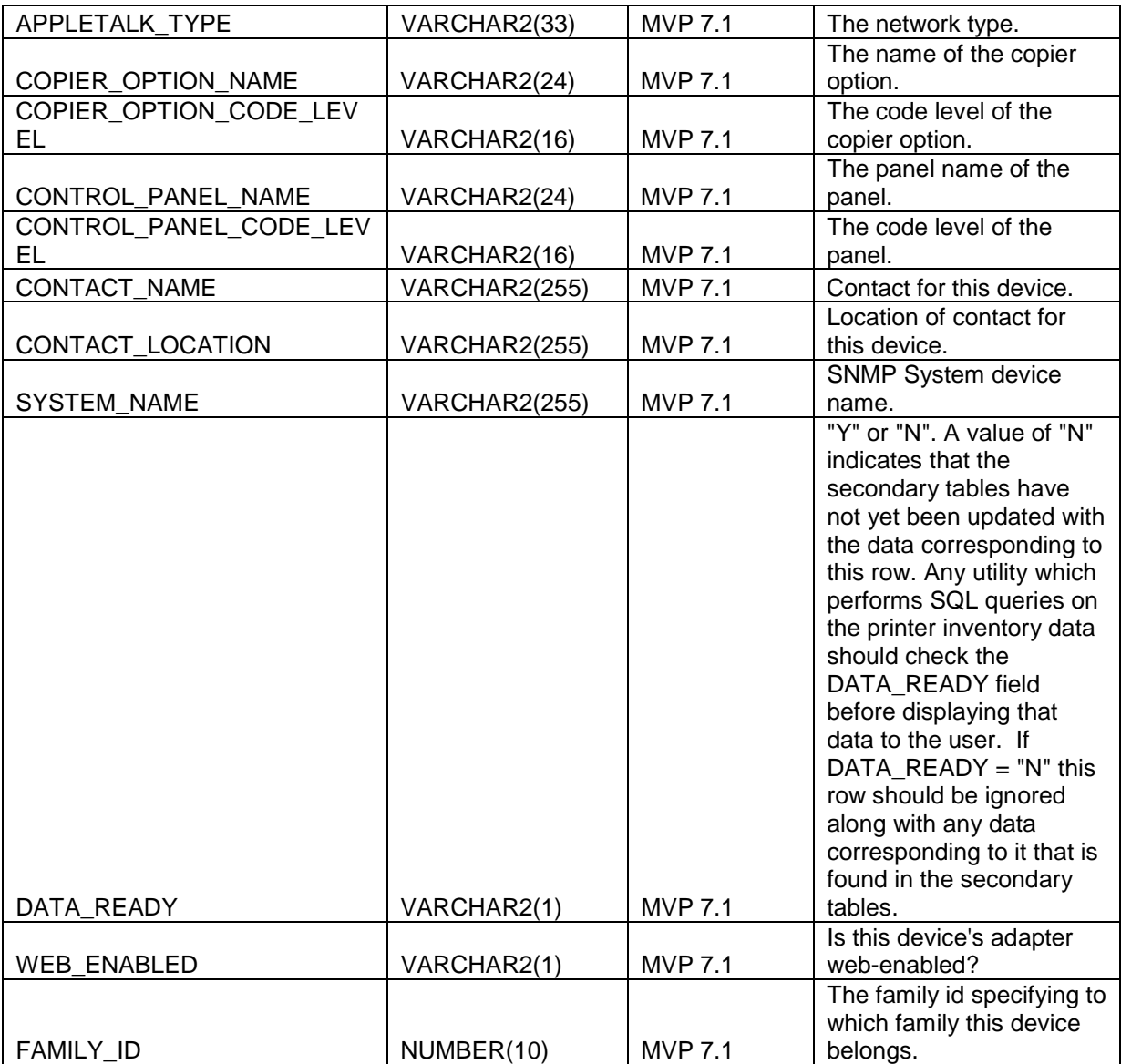

## **3.2.2 RAWPIEMULATOR**

This table contains records pertaining to the type of emulation available on the device.

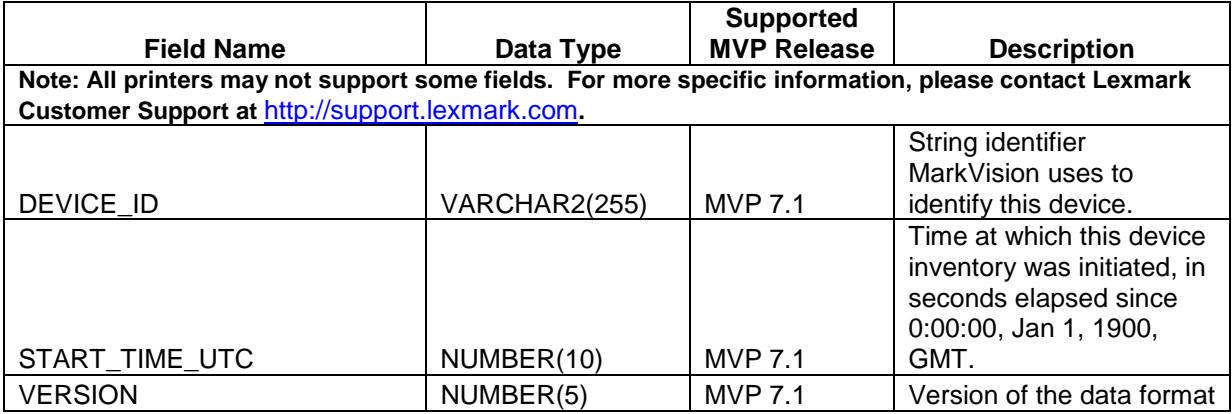

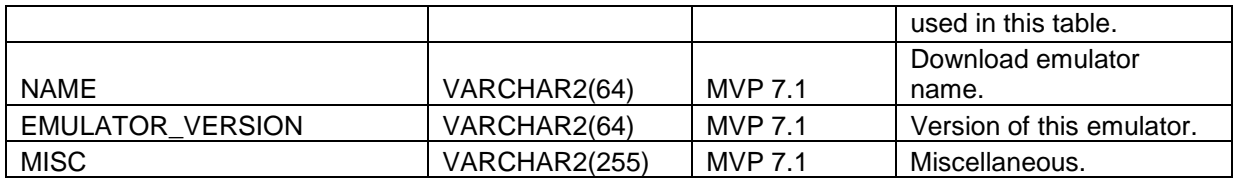

# **3.2.3 RAWPIPHYSICALPORT**

This table contains records pertaining to the actual port to which a job was submitted to the device, such as network, serial, parallel, etc.

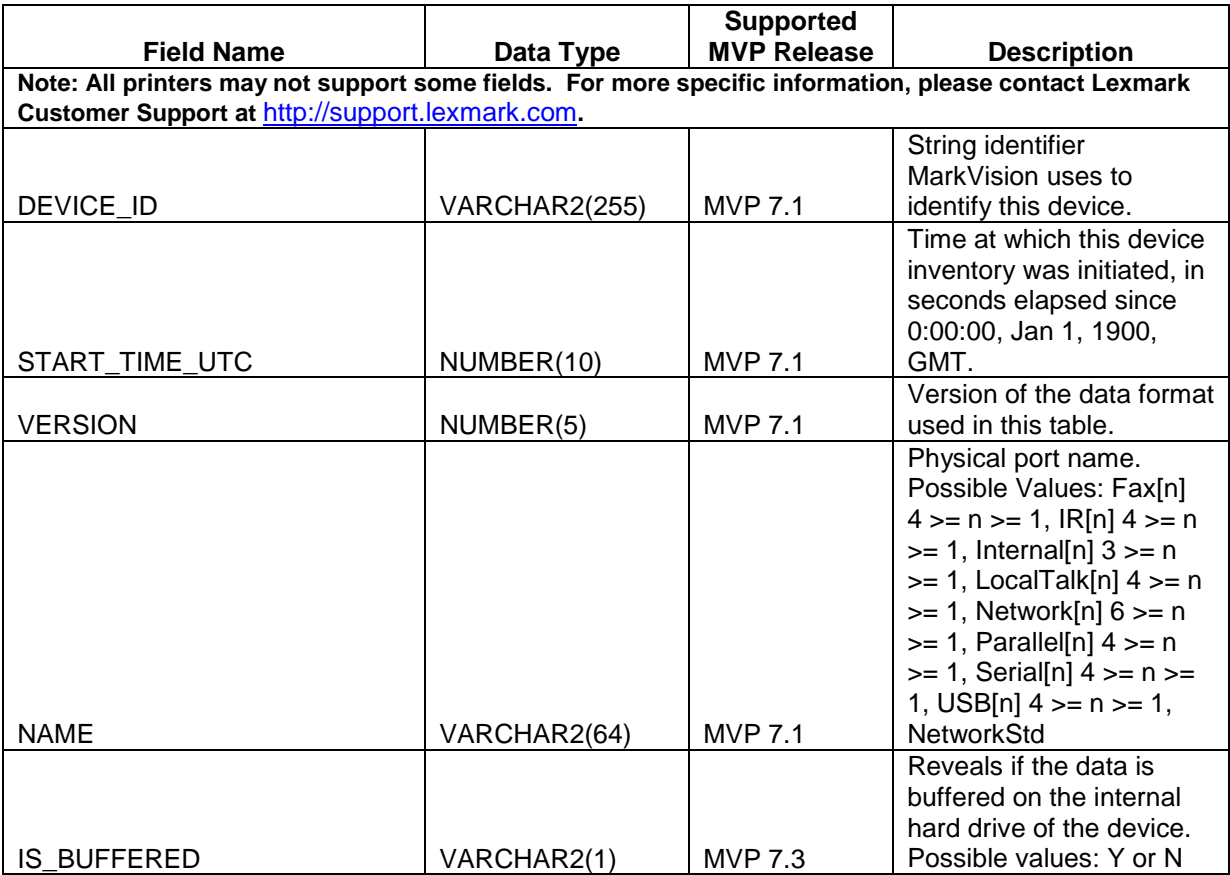

## **3.2.4 RAWPIINTERPRETER**

This table contains records pertaining to the language and emulation version of the device.

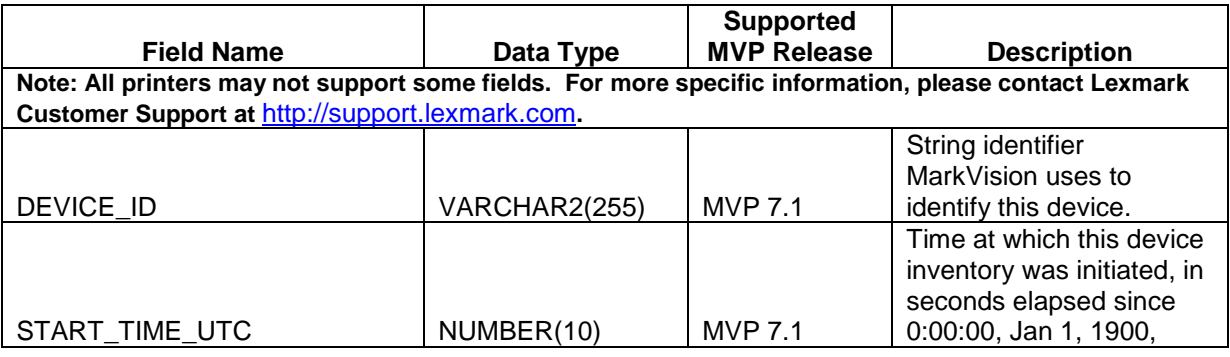

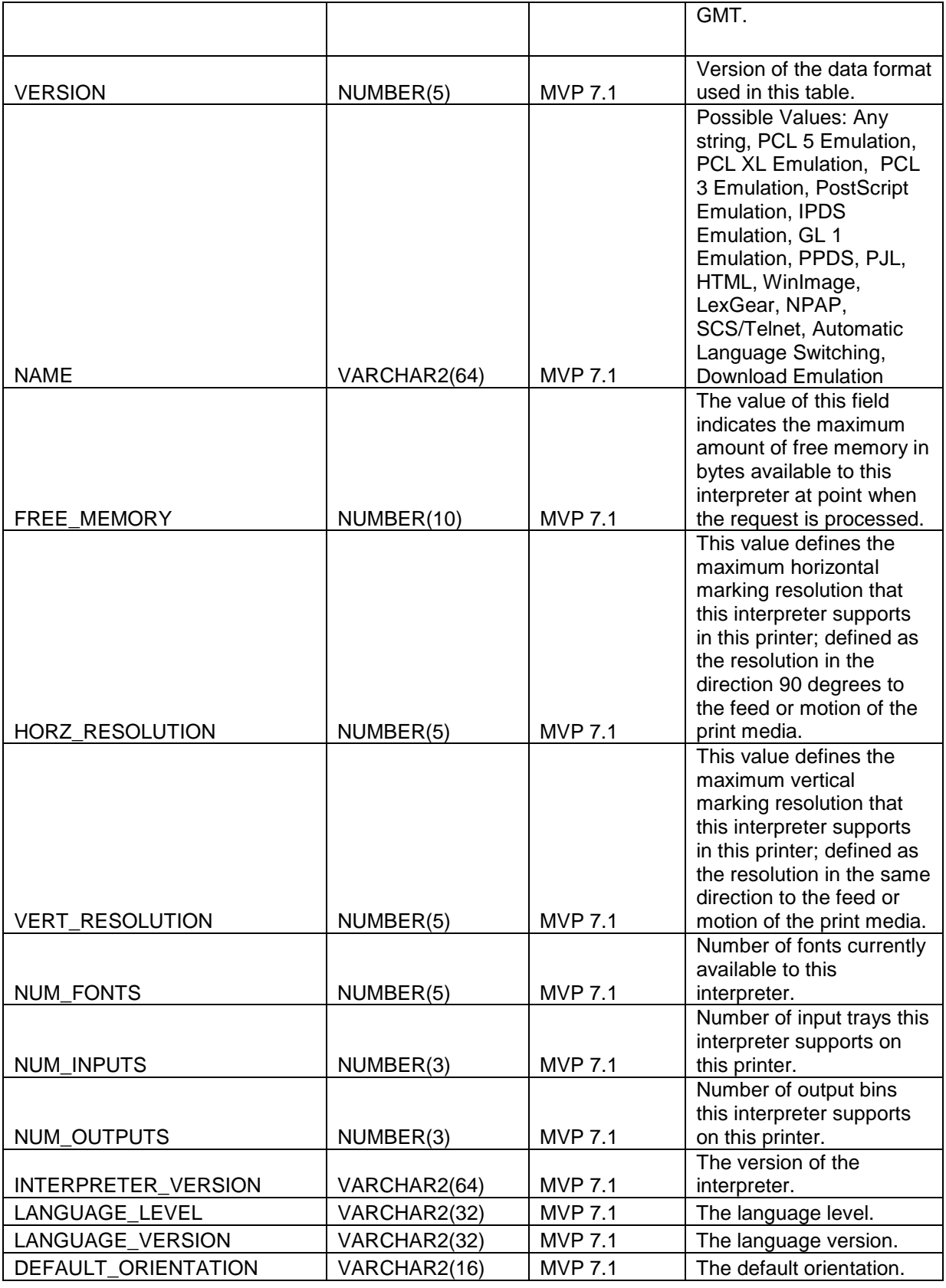

# **3.2.5 RAWPISUPPLY**

This table contains records pertaining to the physical printing ink and toner supply for printer inventory.

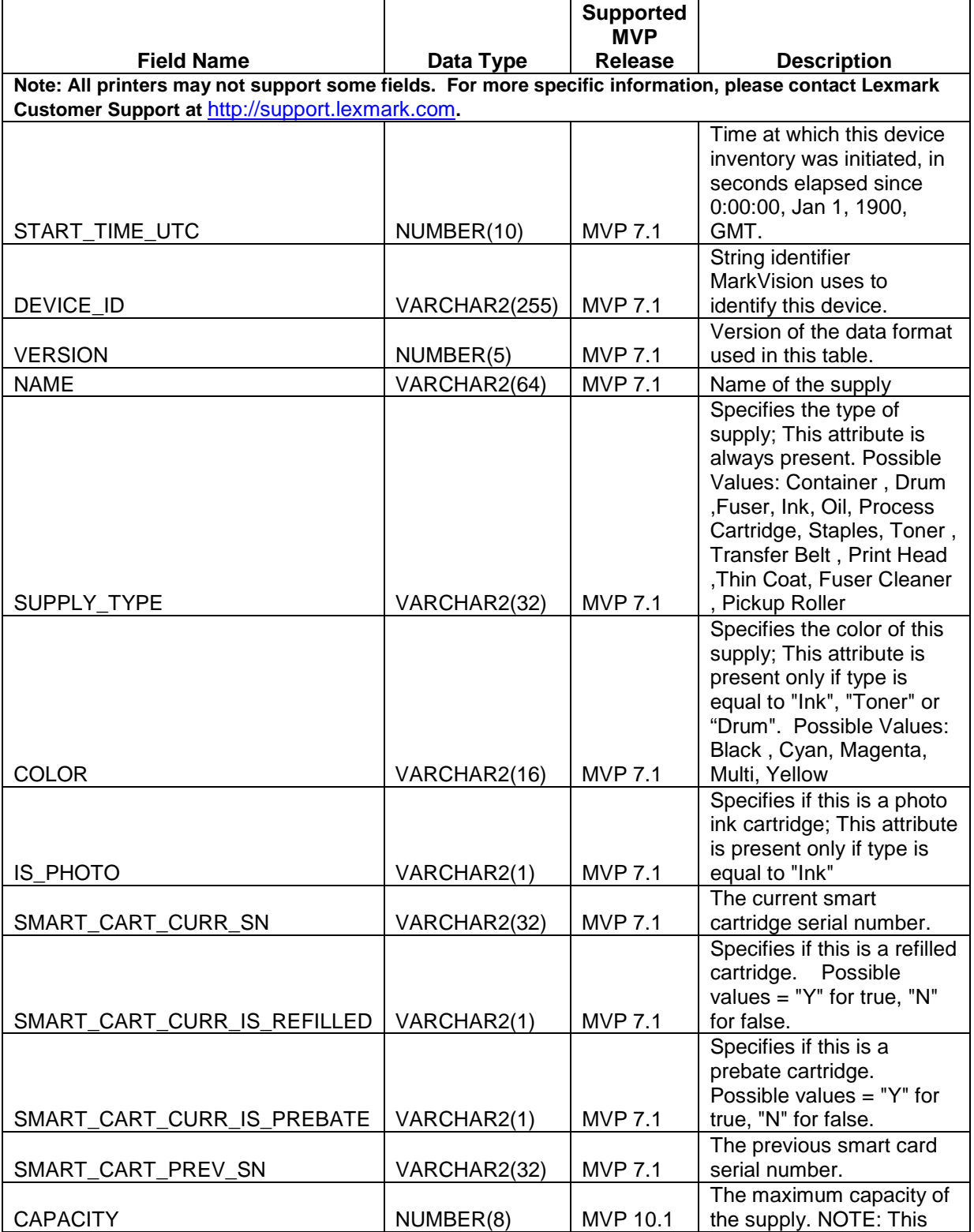

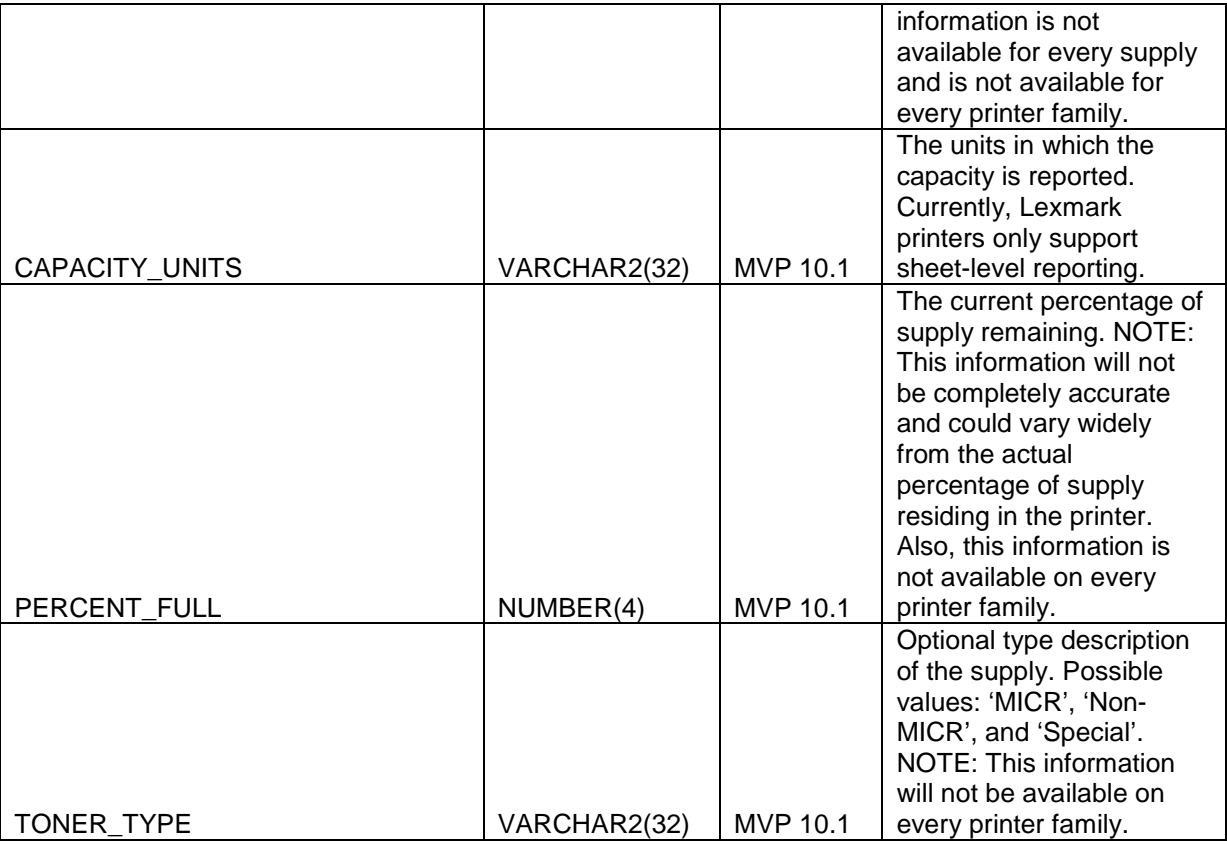

# **3.2.6 RAWPIFONTOPTION**

This table contains records pertaining to the fonts available on the selected device.

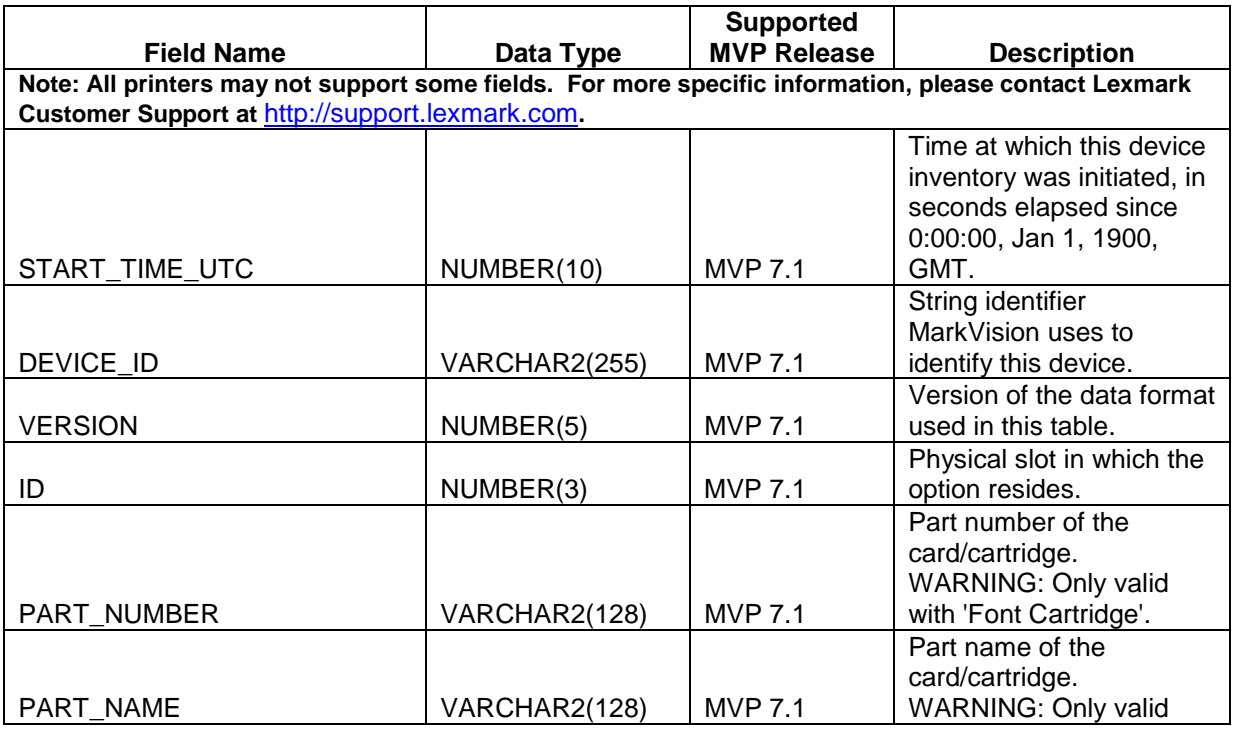

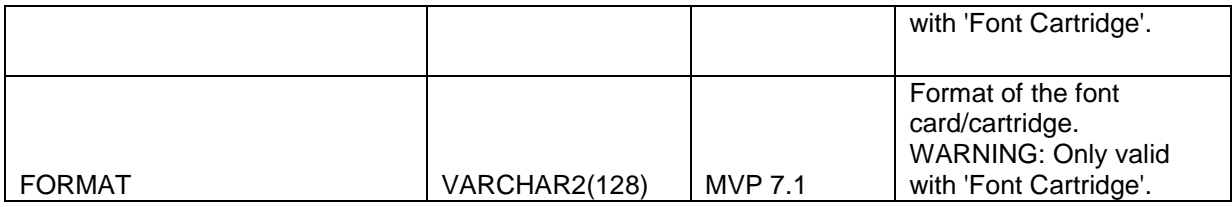

# **3.2.7 RAWPICODELEVEL**

This table contains records pertaining to the code level of the device.

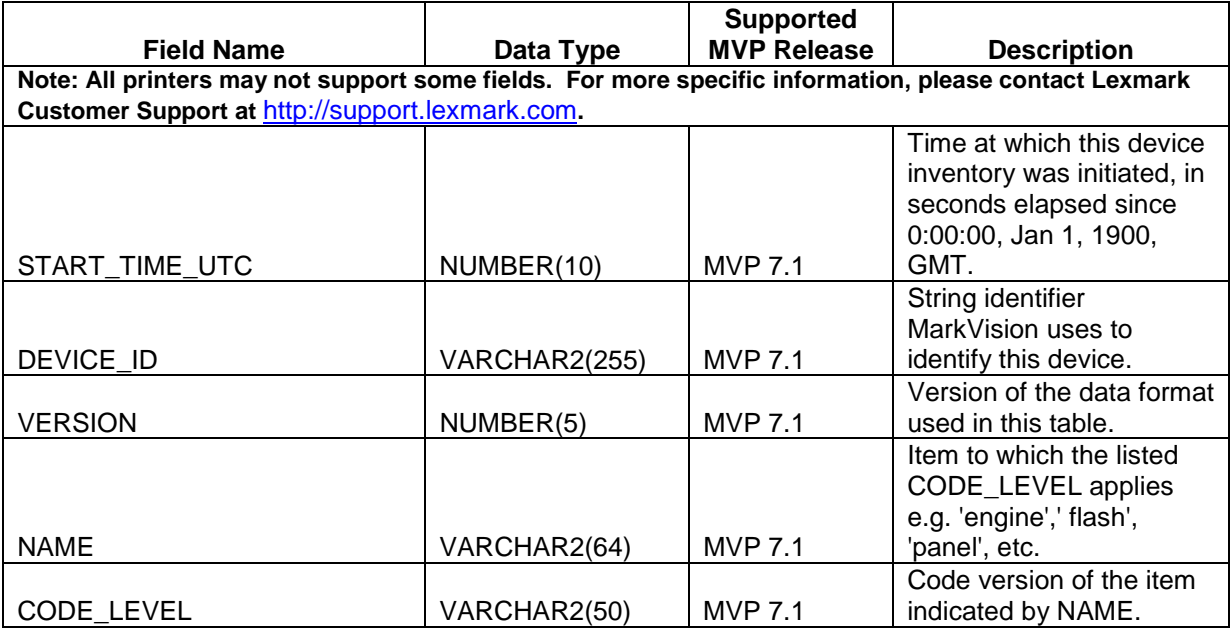

# **3.2.8 RAWPIOPTION**

This table contains records pertaining to internal options installed on the device, such as memory size, disk, network adapter, etc.

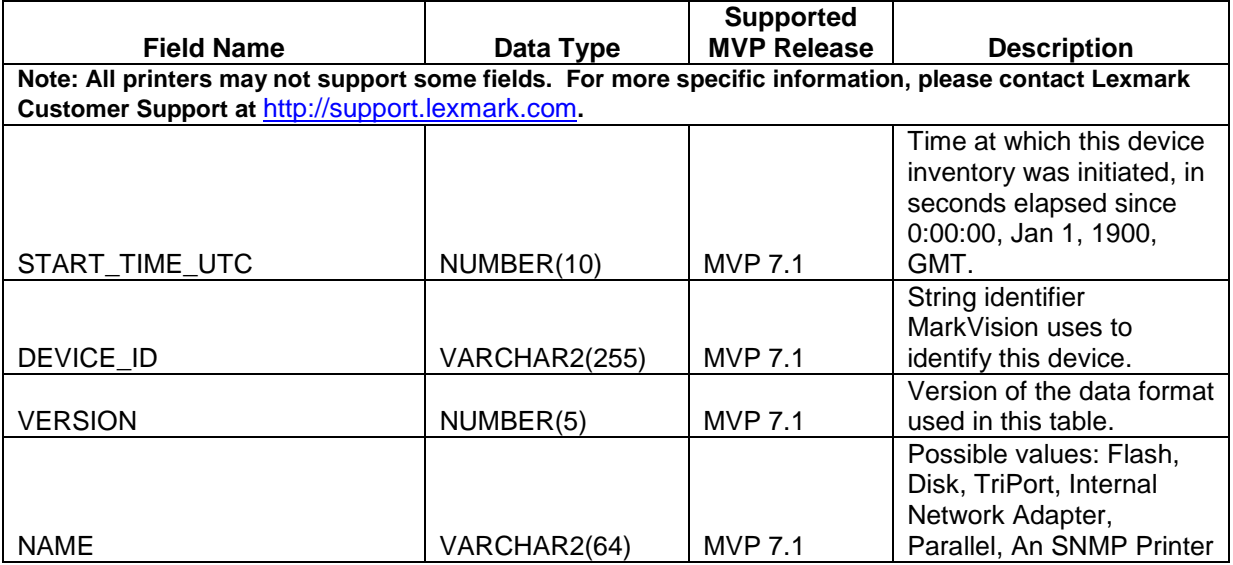

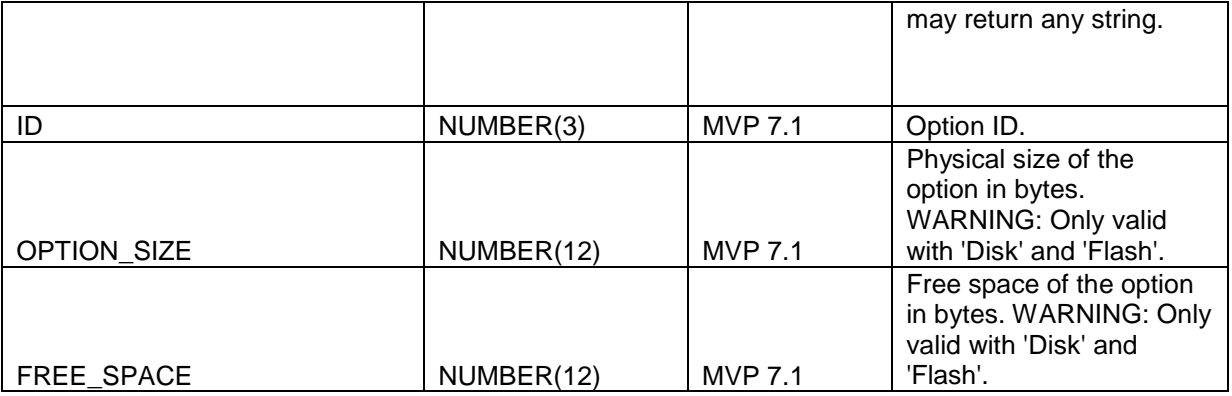

# **3.2.9 RAWPIINPUTOPTION**

This table contains records pertaining to the input option installed on the device.

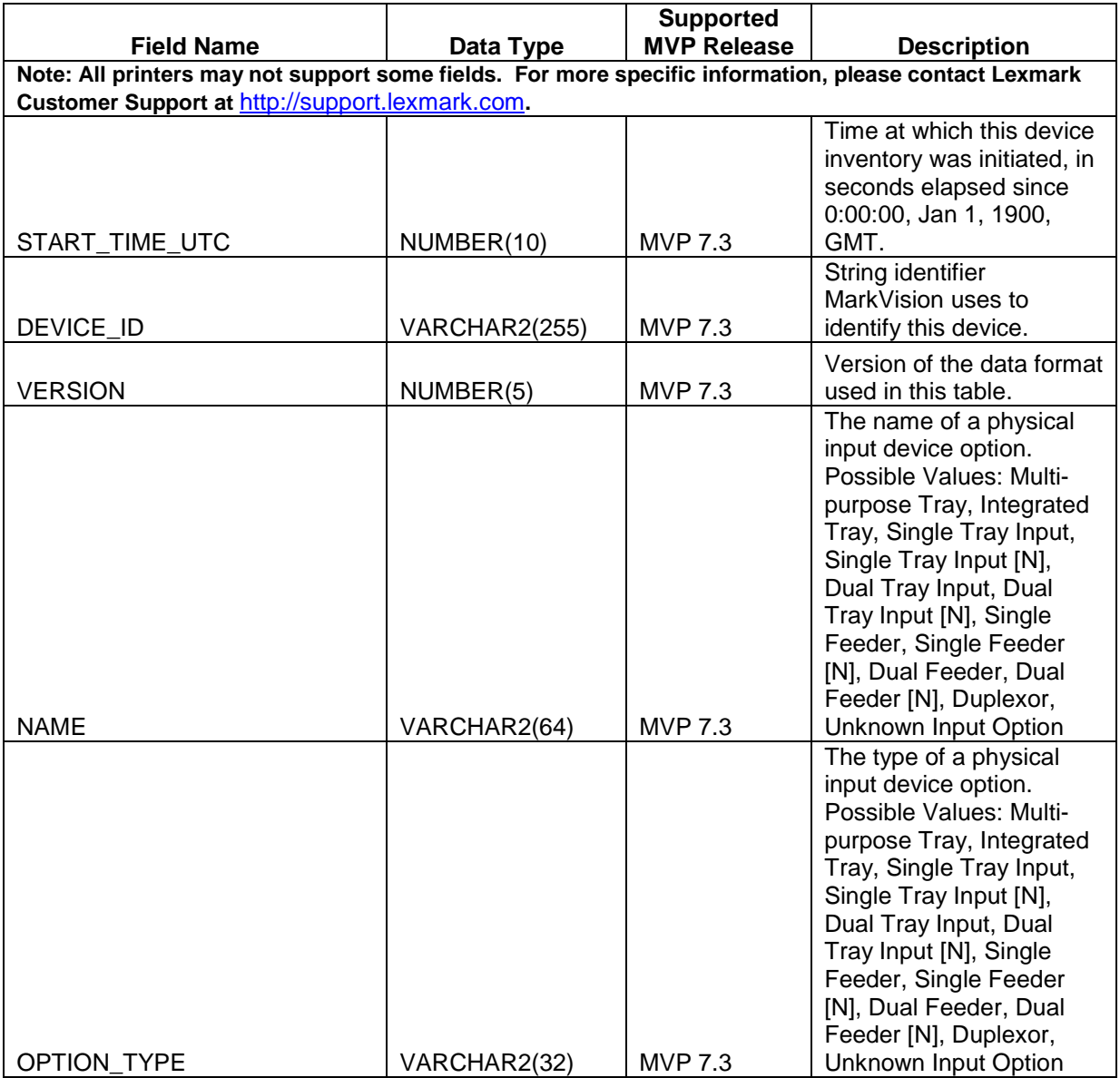

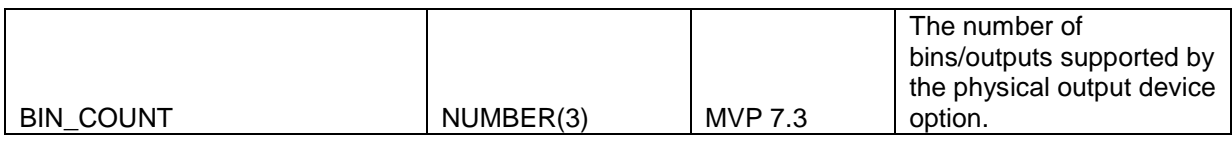

## **3.2.10 RAWPIINPUT**

This table contains records pertaining to the types and number of inputs available on the device

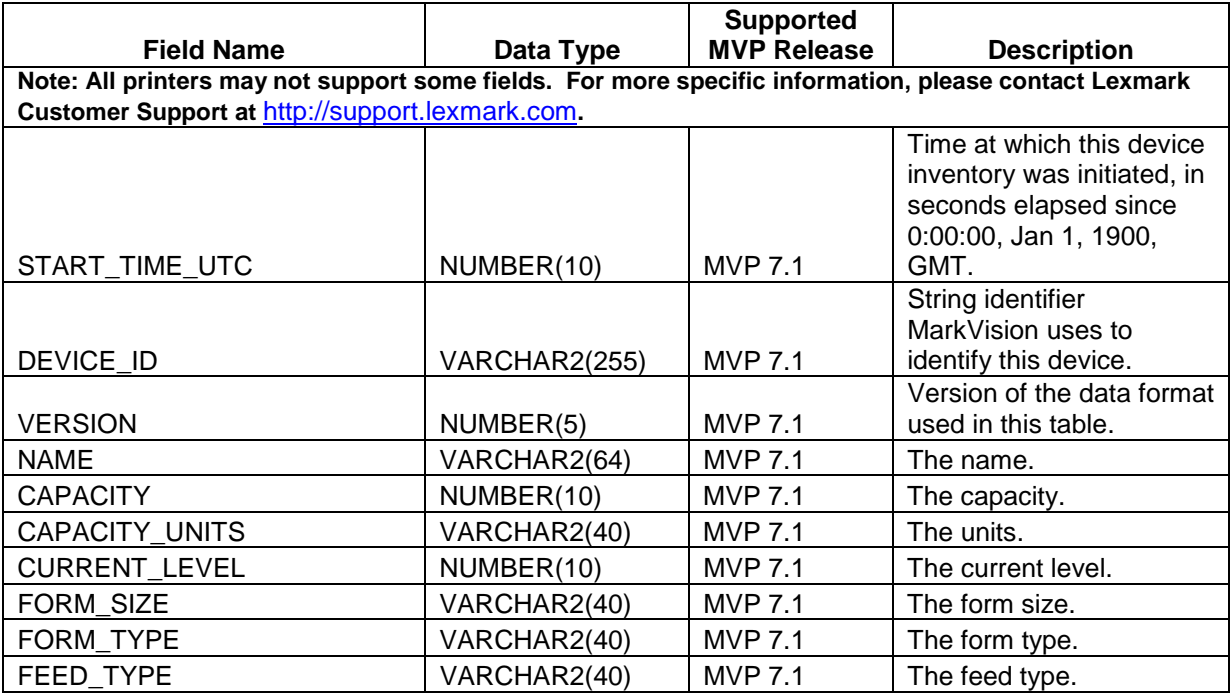

## **3.2.11 RAWPIOUTPUTOPTION**

This table contains records pertaining to the physical output options **installed** on the device.

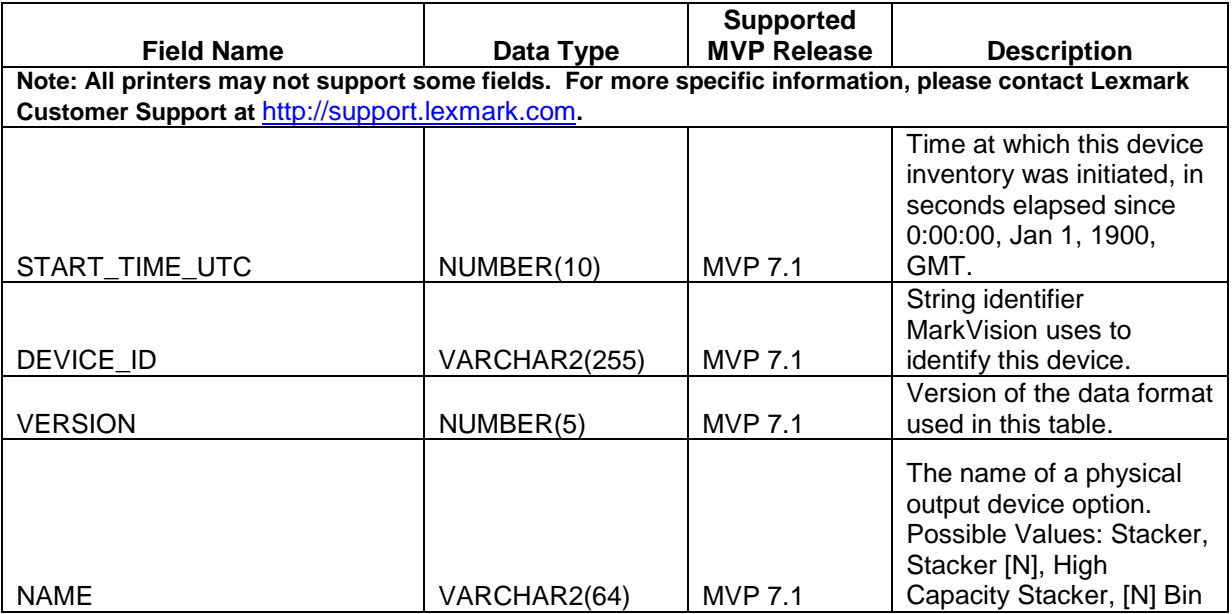

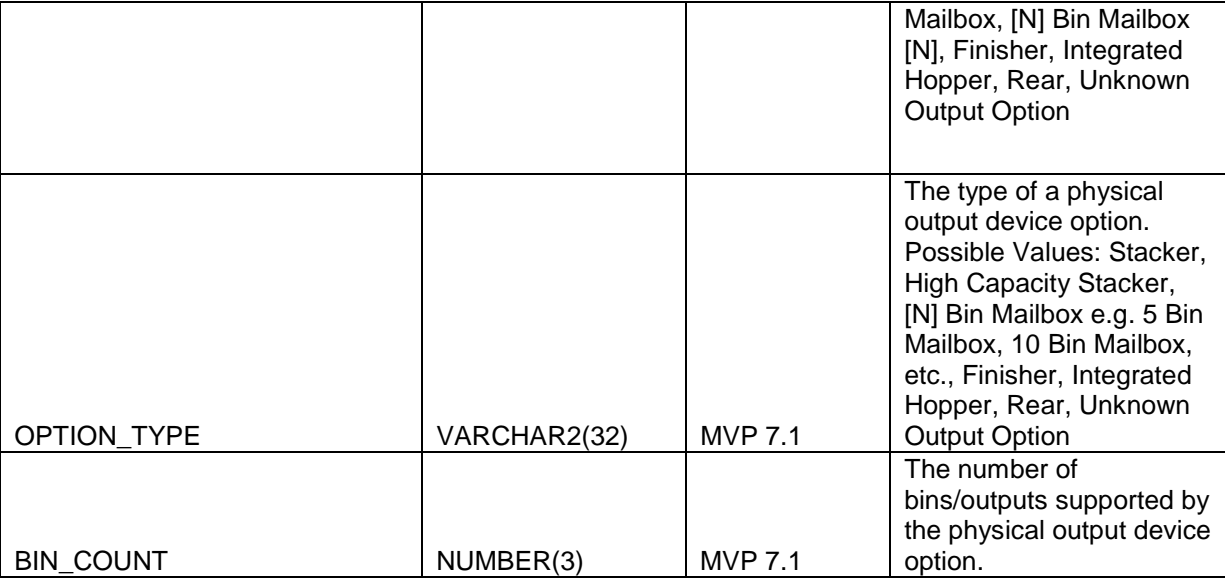

# **3.2.12 RAWPIOUTPUT**

This table contains records pertaining to physical output option **capabilities** of the device.

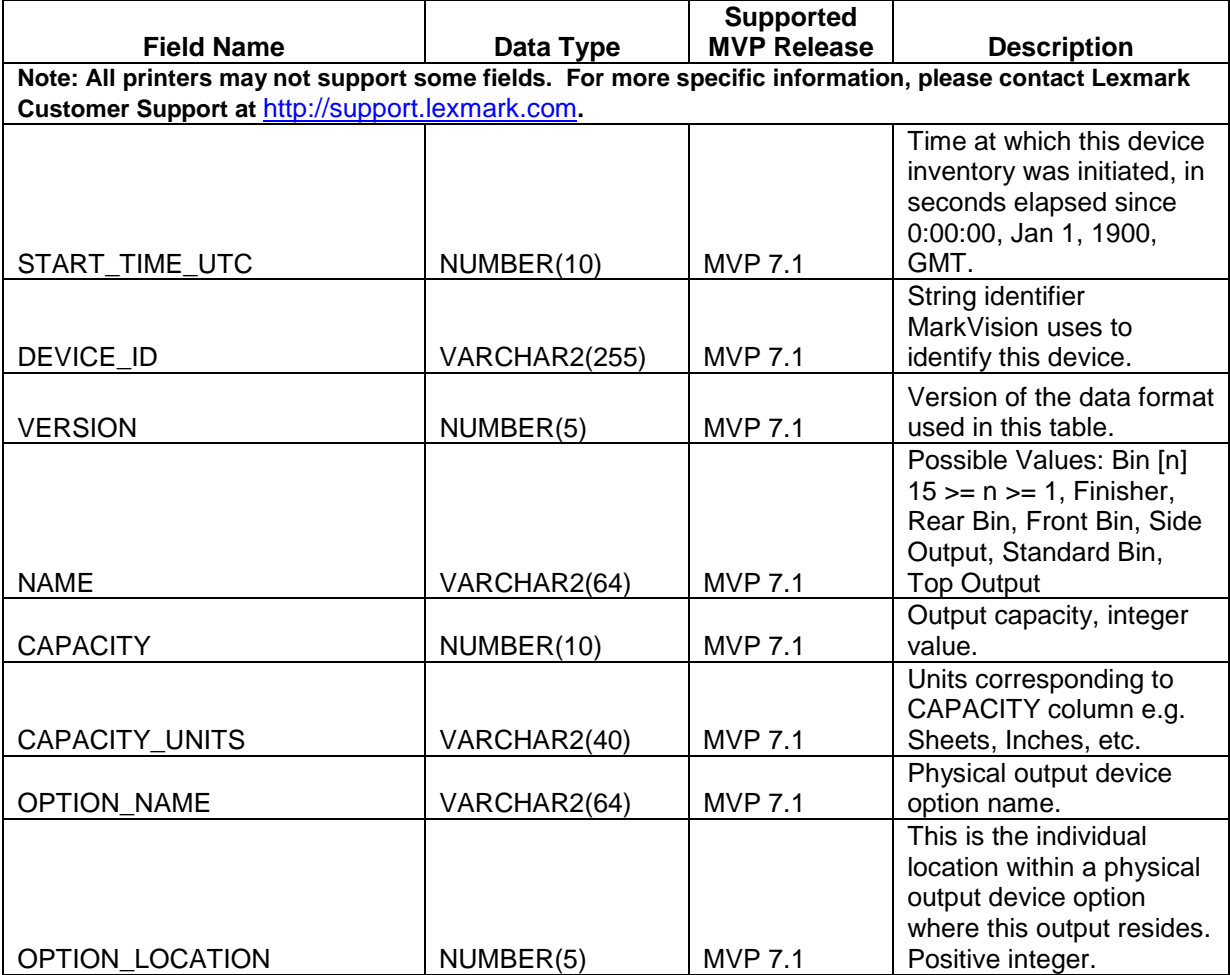

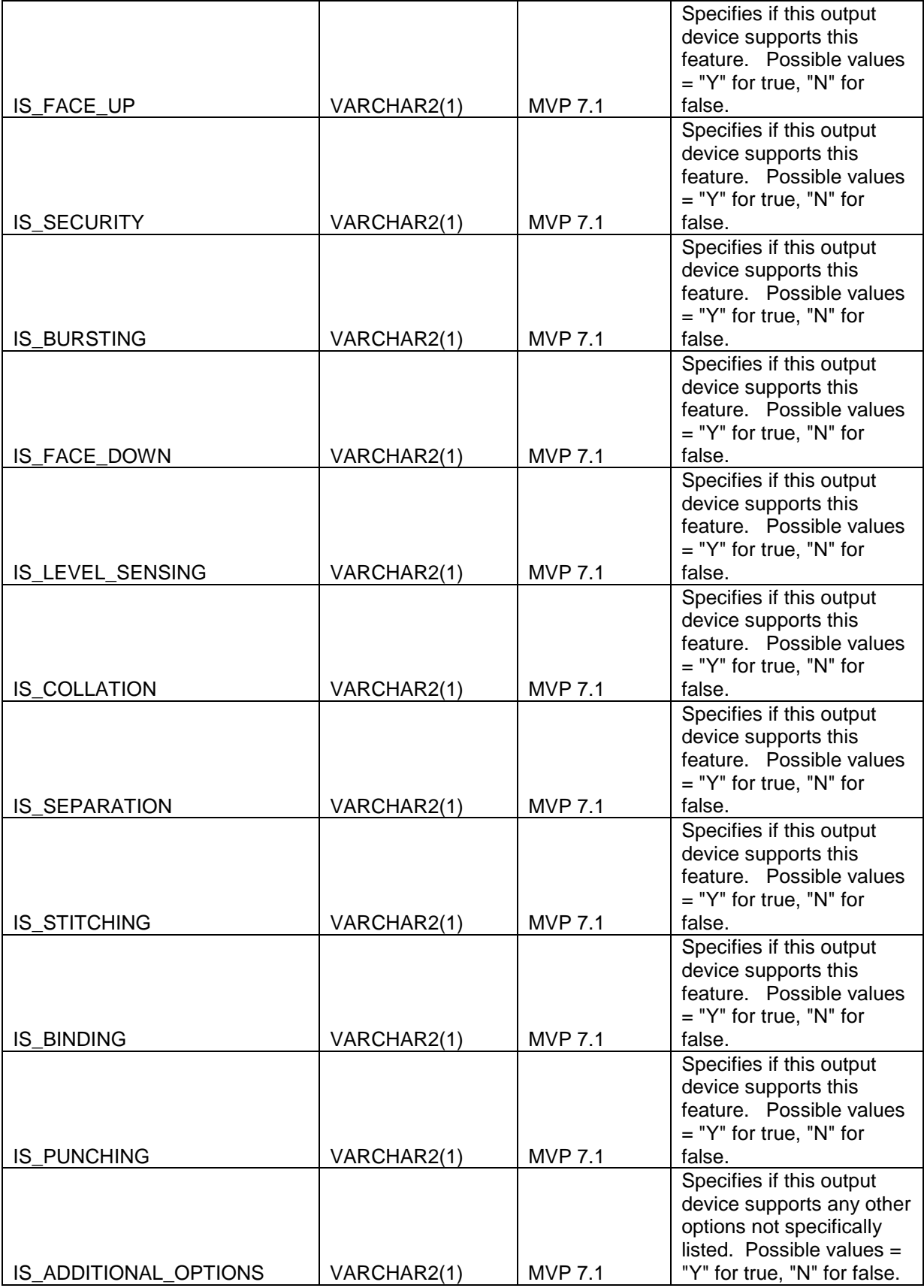

# **3.2.13 RAWPIDEVICESTATUS**

This table contains records pertaining to the physical output options **installed** on the device.

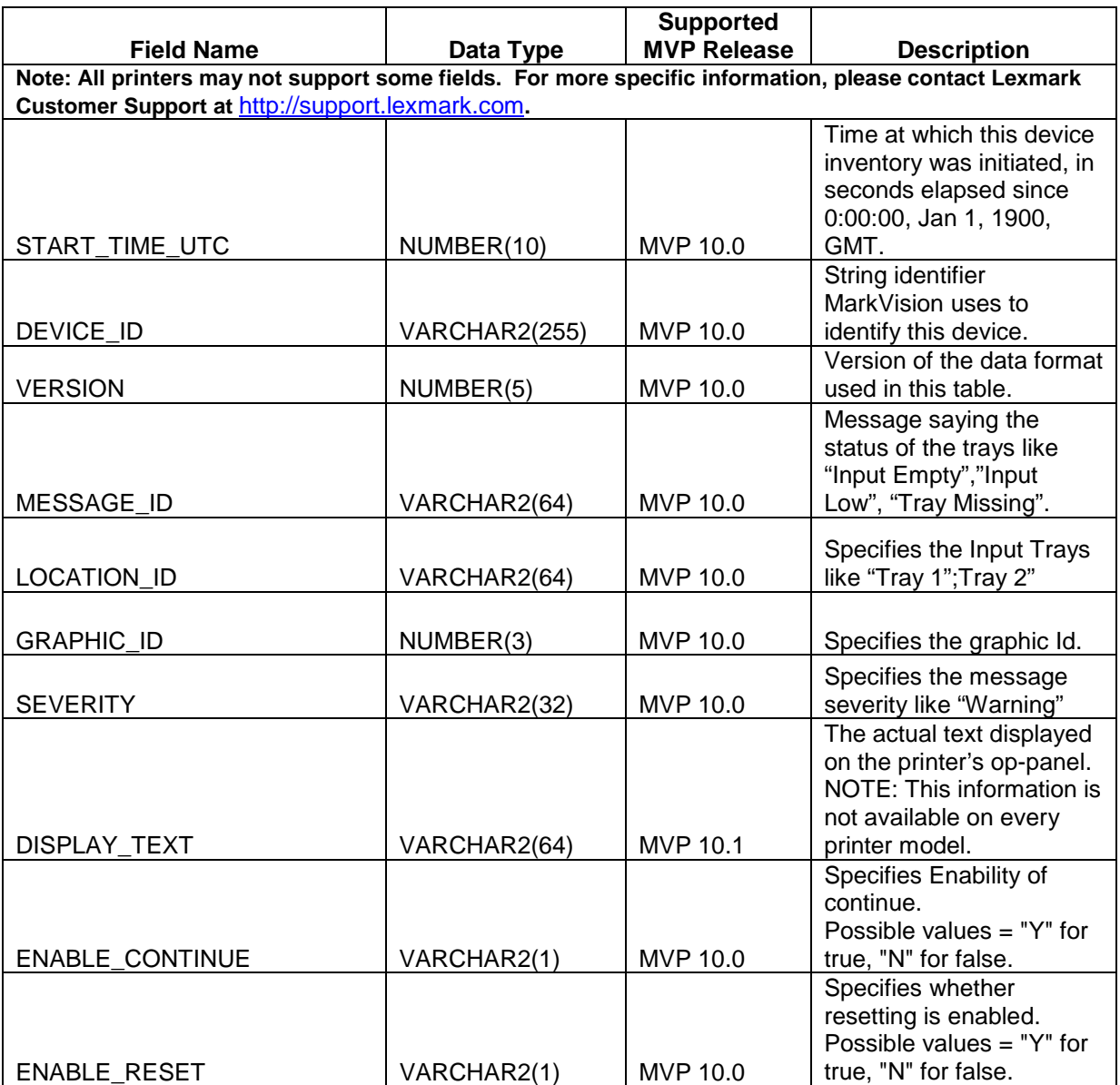

### **3.2.14 RAWPISTATSJOBS**

This table contains records pertaining to the Job Statistics.

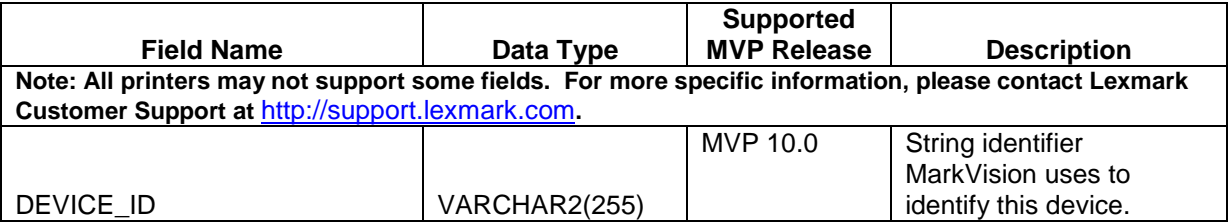

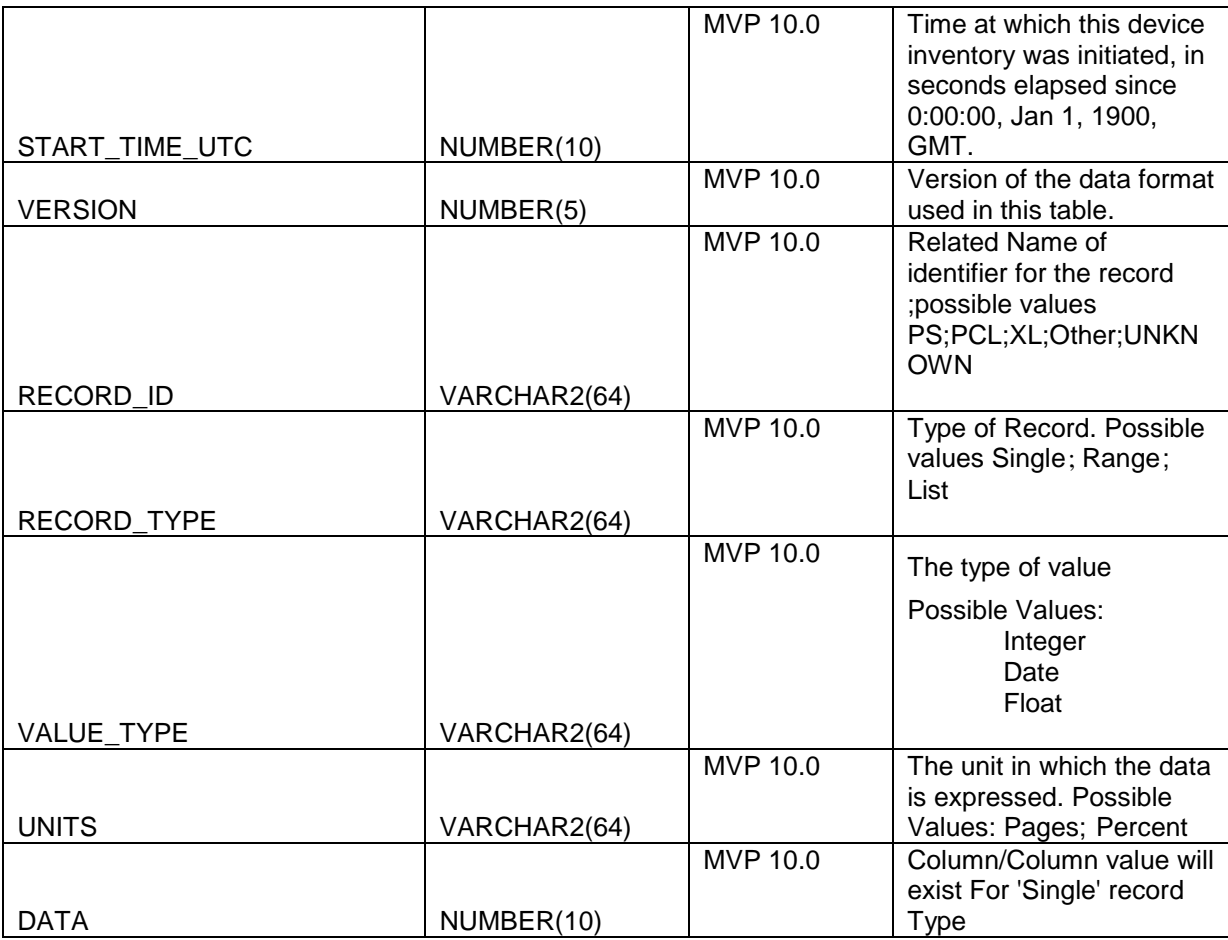

# **3.2.15 RAWPISTATSPAPER**

This table contains records pertaining to the Paper Statistics.

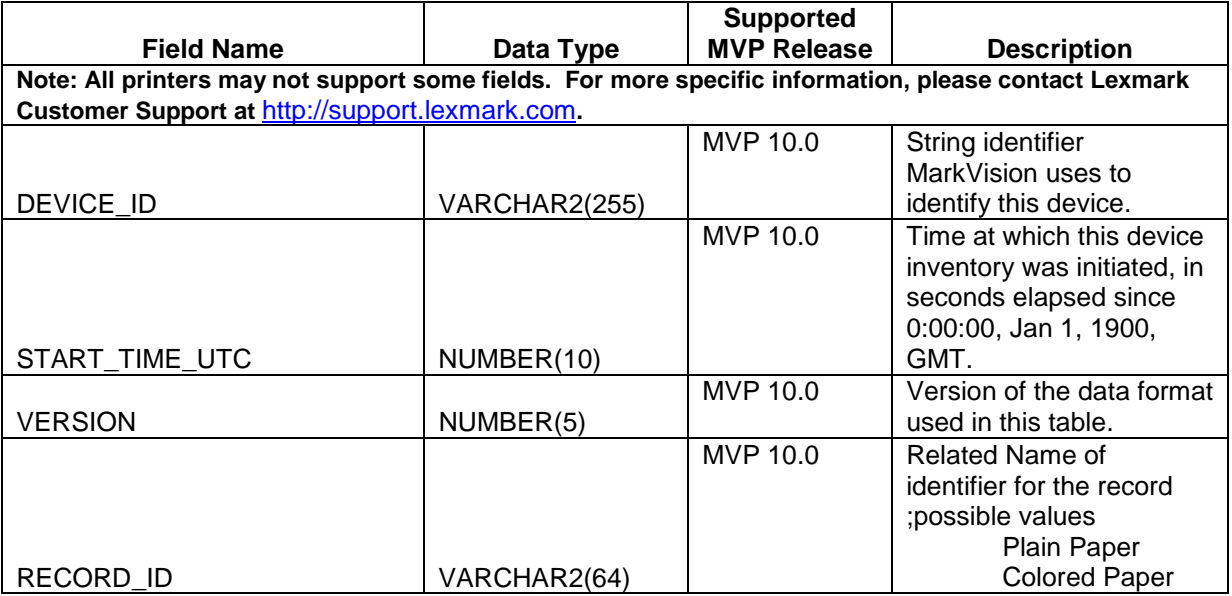

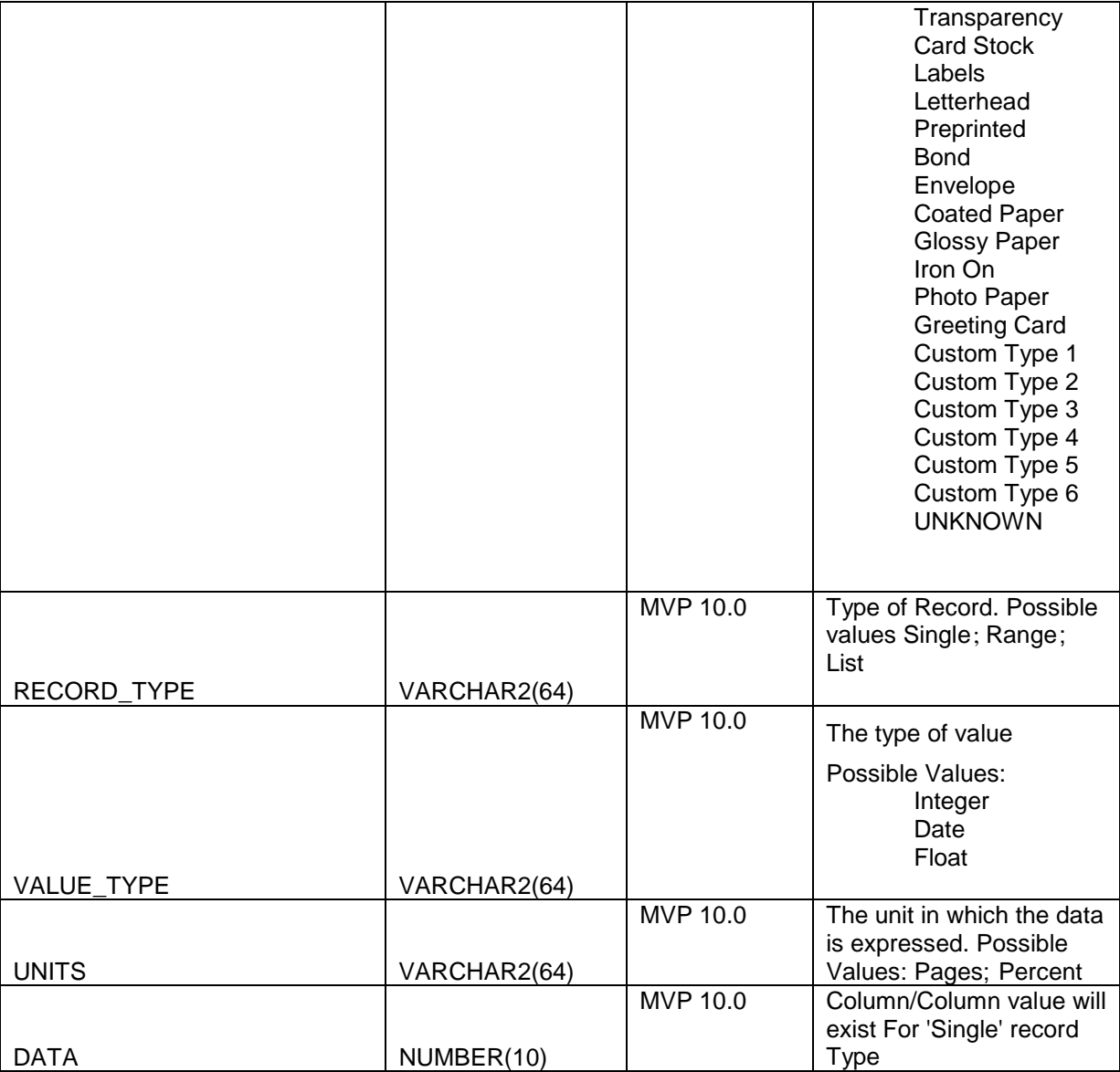

# **3.2.16 RAWPISTATSSIDES**

This table contains records pertaining to the Sides Statistics.

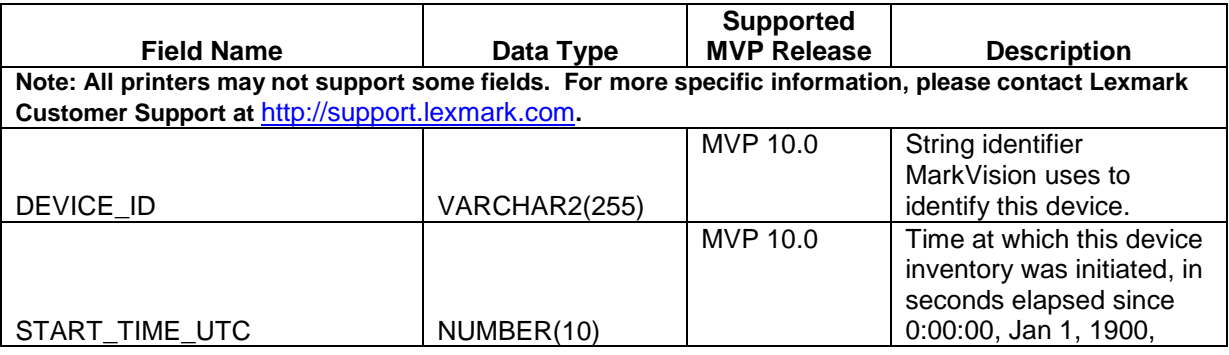

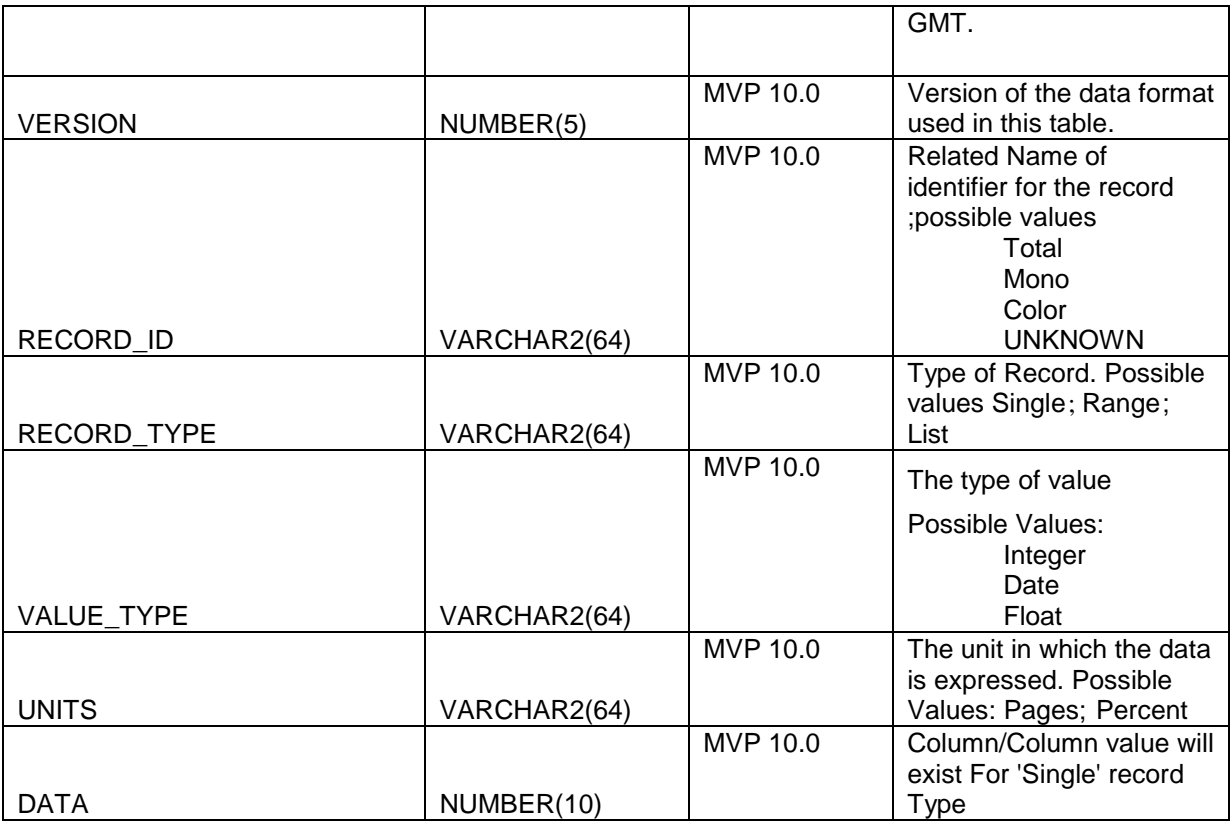

# **3.2.17 RAWPISTATSSUPPLIES**

This table contains records pertaining to the Paper Statistics.

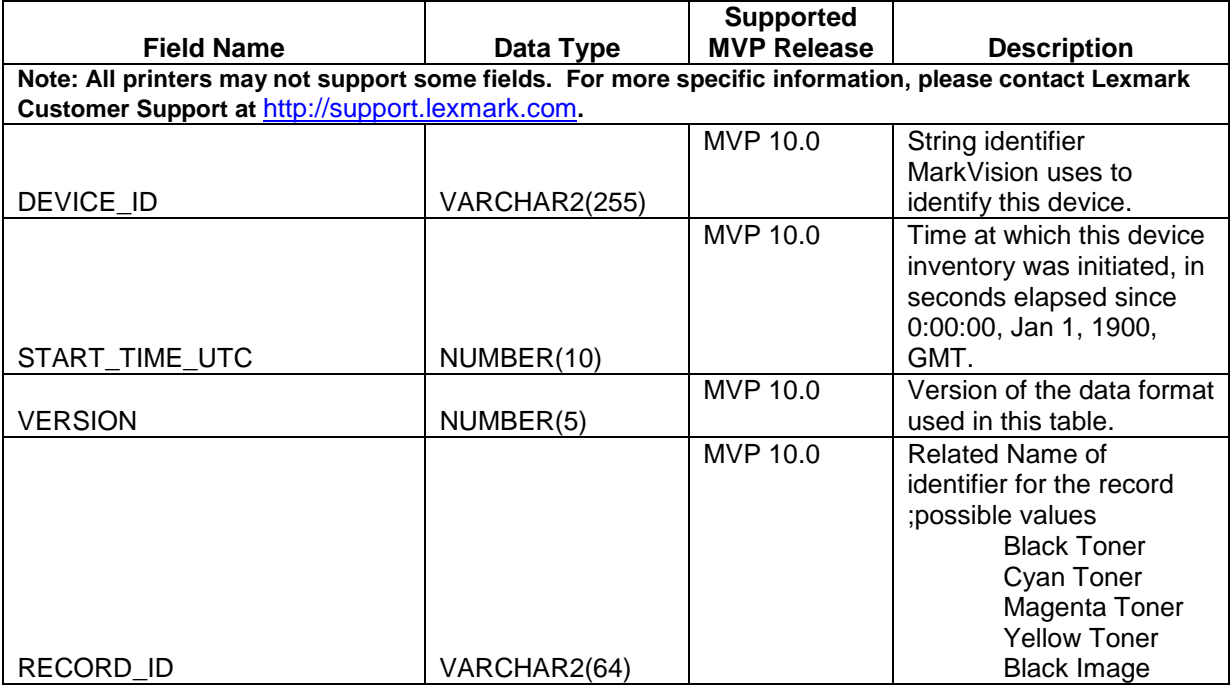

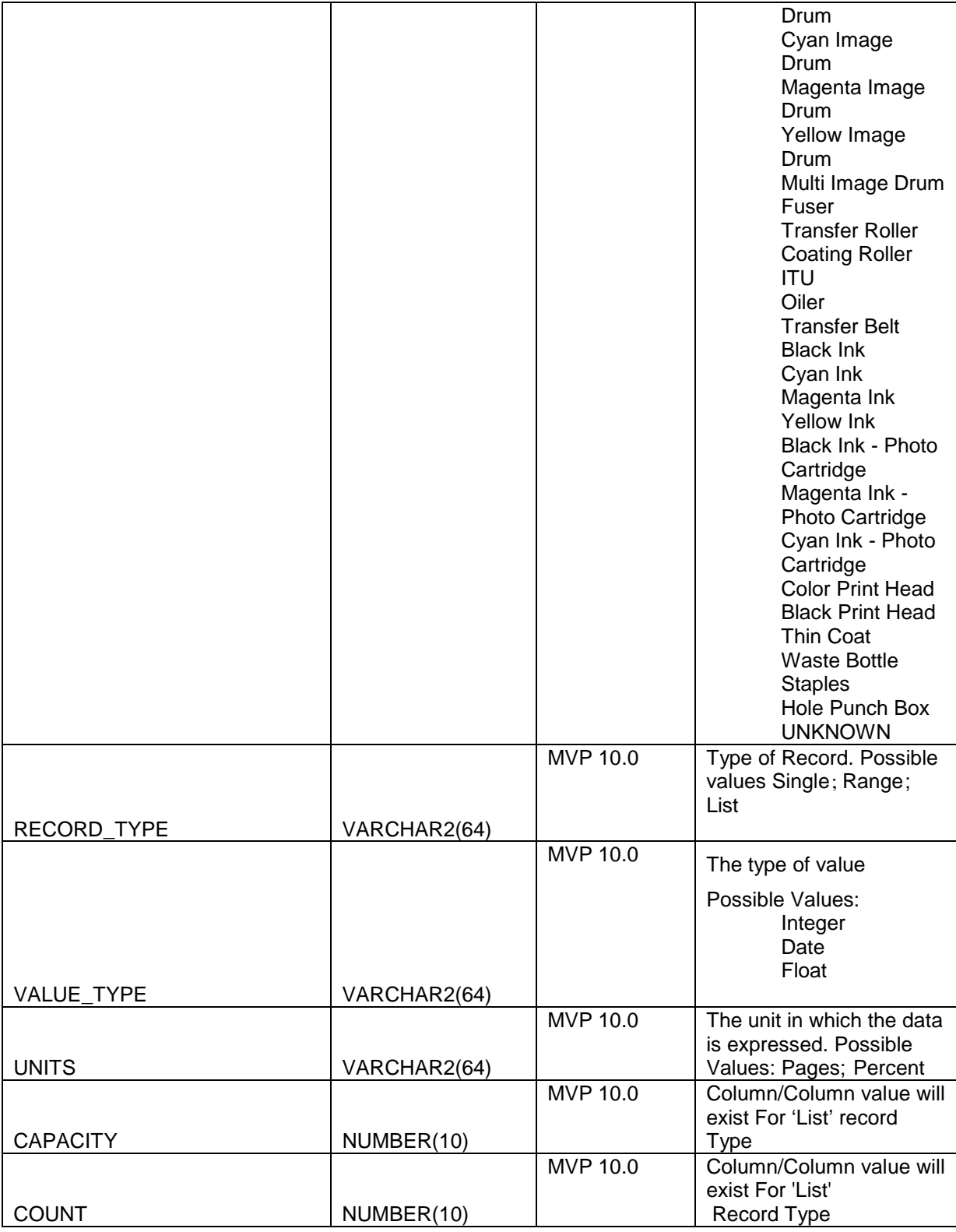

## **3.2.18 RAWPISTATSINSTALL**

This table contains records pertaining to the Installed Date Statistics.

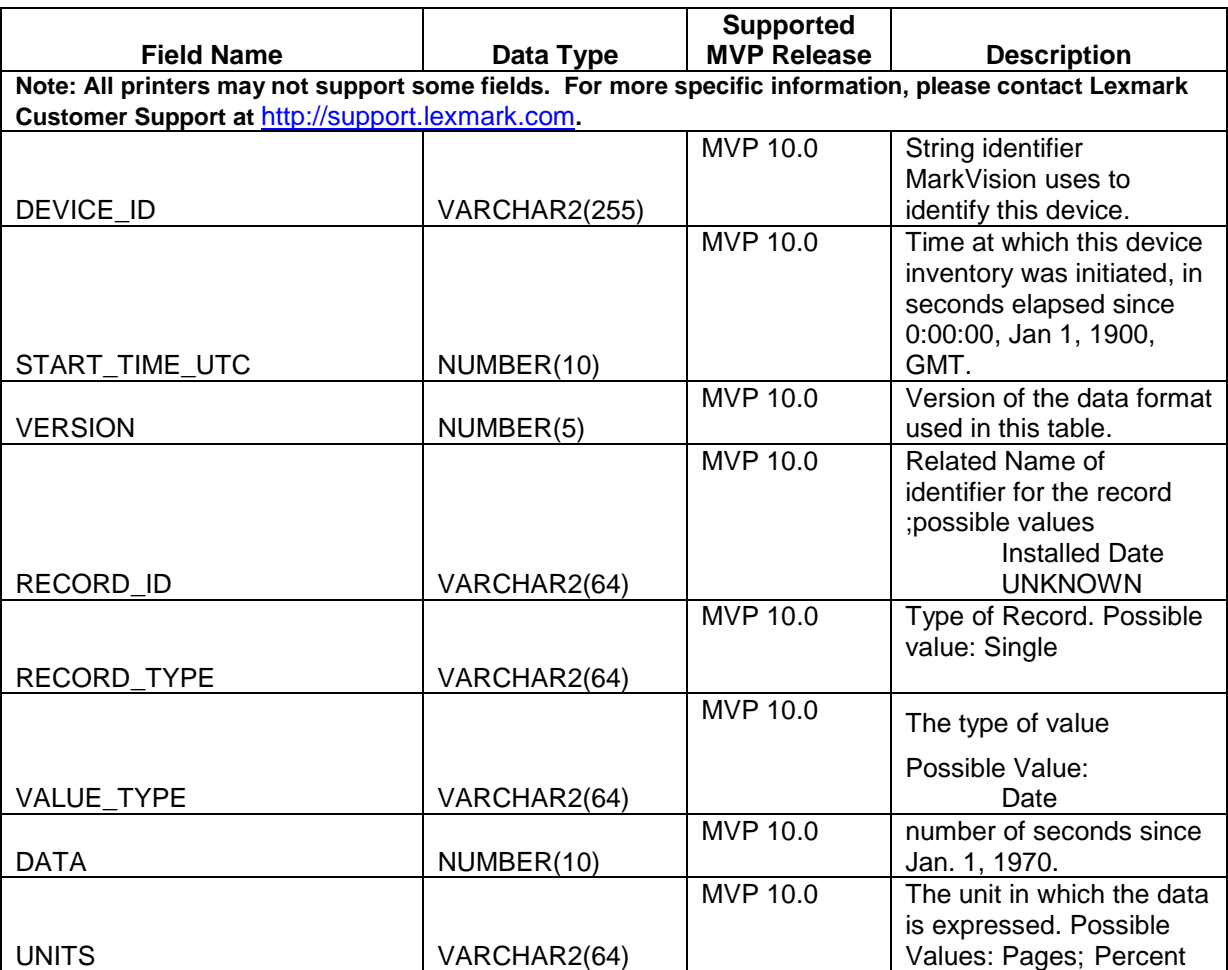

### **3.3 Field Relationships**

The master table for Printer Inventory is RAWPRNINV, with one-to-many relationships established between the top two fields, DEVICE\_ID and START\_TIME\_UTC.

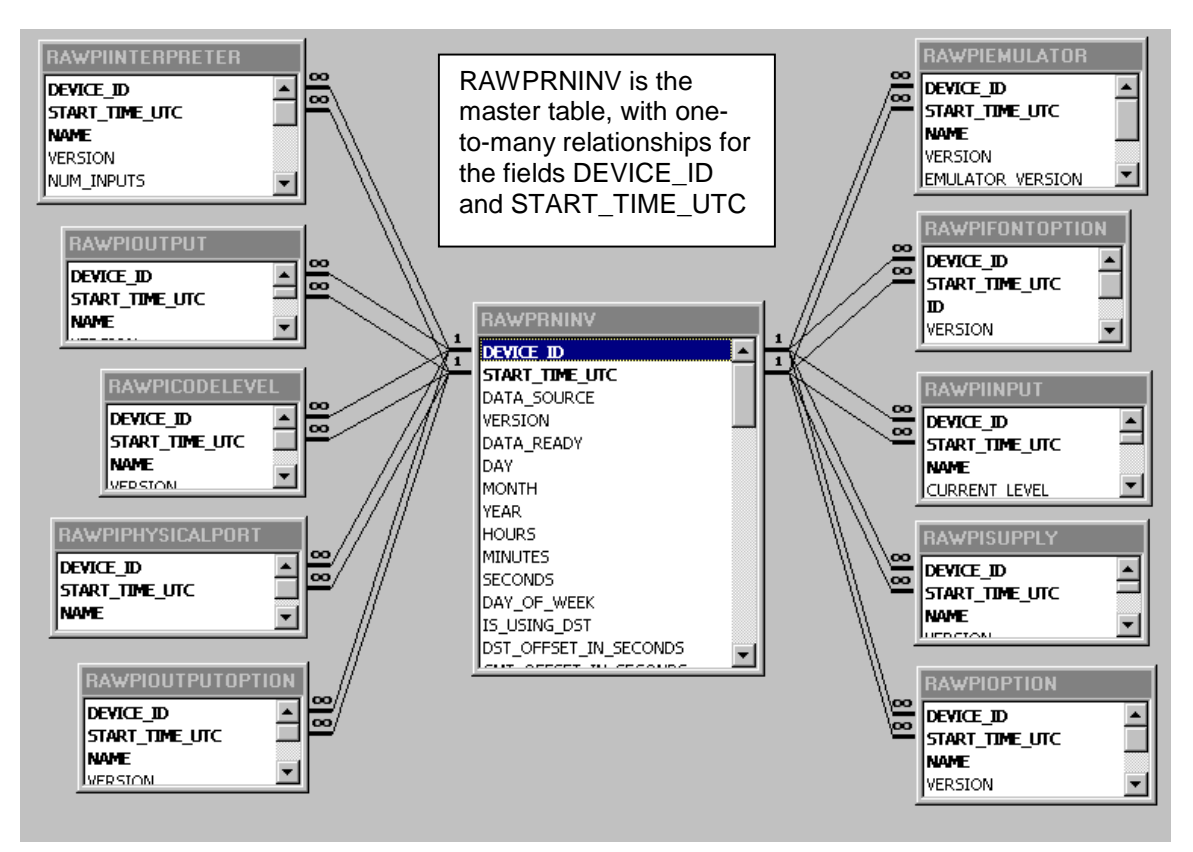

**NOTE**: The new table for MVP 7.3, RAWPIINPUTOPTION, has the same relationship values as RAWPIOUTPUTOPTION.

### **4. Job Statistics**

The Job Statistics task for MarkVision Professional allows you to collect information on processed jobs for a particular printer, or a group of printers. With the collected data you can create reports, perform trend analysis, and even drive a purchasing program to automatically order supplies such as toner, ink, and paper. See Configuring Database Driver for a description of supported databases.

### **4.1 Configuring MarkVision Professional**

**Job Statistics: Trend Analysis** tells the printer to send an alert to the server each time a job is sent. **Job Statistics: Collect From Disk** tells the selected printer(s) to store the Job Statistics information on its own hard disk. The server may be scheduled to read this information and save it to a database. This method is the most reliable, but the user must set up the collection via the scheduling task, see the Job Statistics: Collect From Disk section.

## **4.1.1 Job Statistics (Trend Analysis)**

Open the MarkVision Professional client. Select "Actions" on the toolbar and then "Job Statistics (Trend Analysis)" from the drop-down list, or "Job Statistics (Trend Analysis)" from the "All Tasks" list.

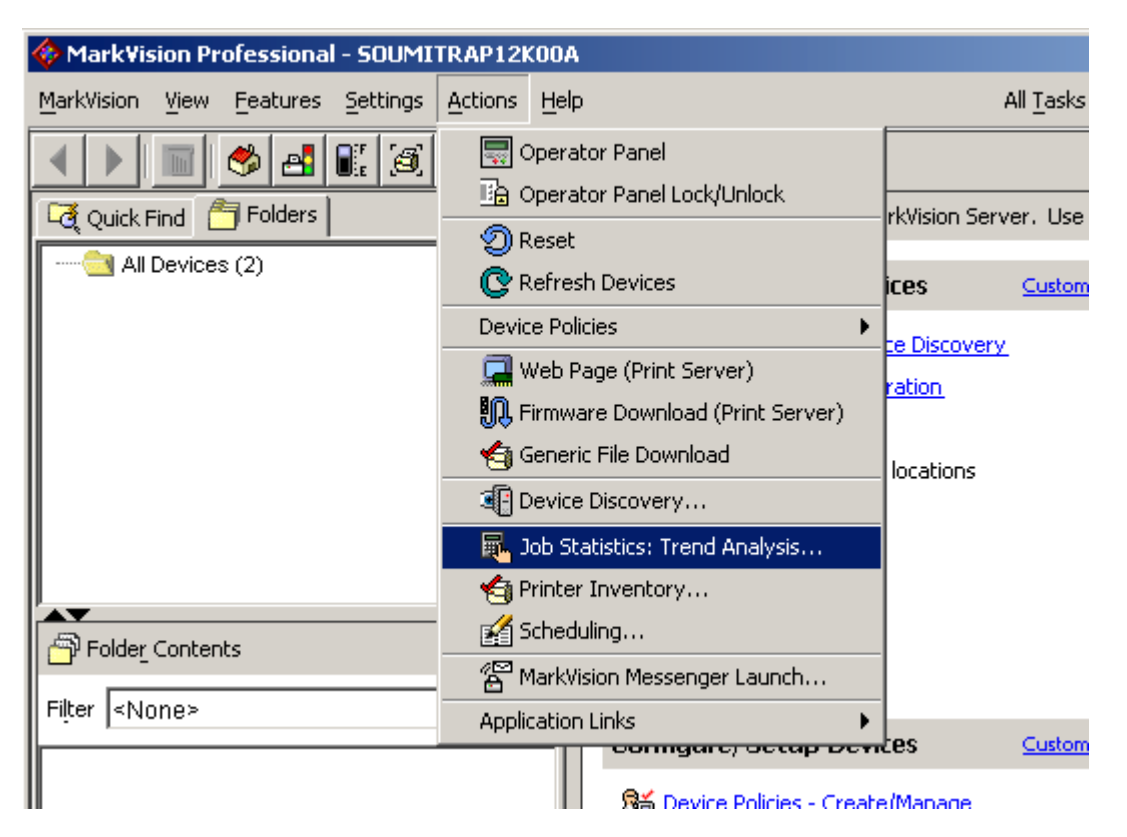

The Job Statistics screen should be displayed:

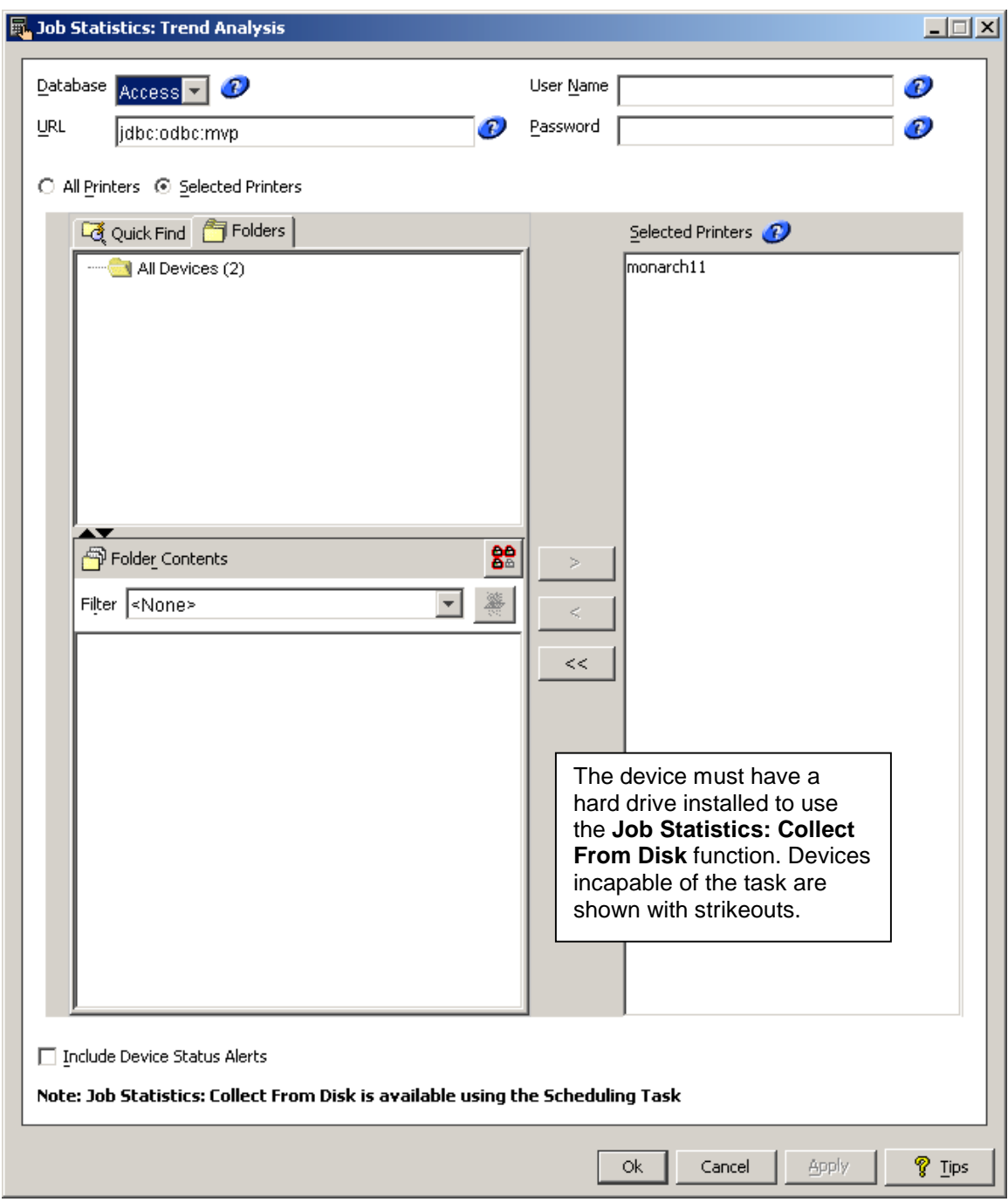

Select the appropriate database. Follow database specific instructions in the Configuring Database Driver section.

The **Selected Printers** list display any printers you have asked the server to monitor for Job Statistics alerts.

□ Include Device Status Alerts

The checkbox to **Include Device Status Alerts** will populate certain device status tables when an error or warning condition is encountered Please see the **Device Status** section for more information. This will increase network traffic.

## **4.1.2 Job Statistics: Collect From Disk**

Open the MarkVision Professional client. Select "Actions" on the toolbar and then "Scheduling" from the drop-down list, or "Scheduling" from the "All Tasks" list.

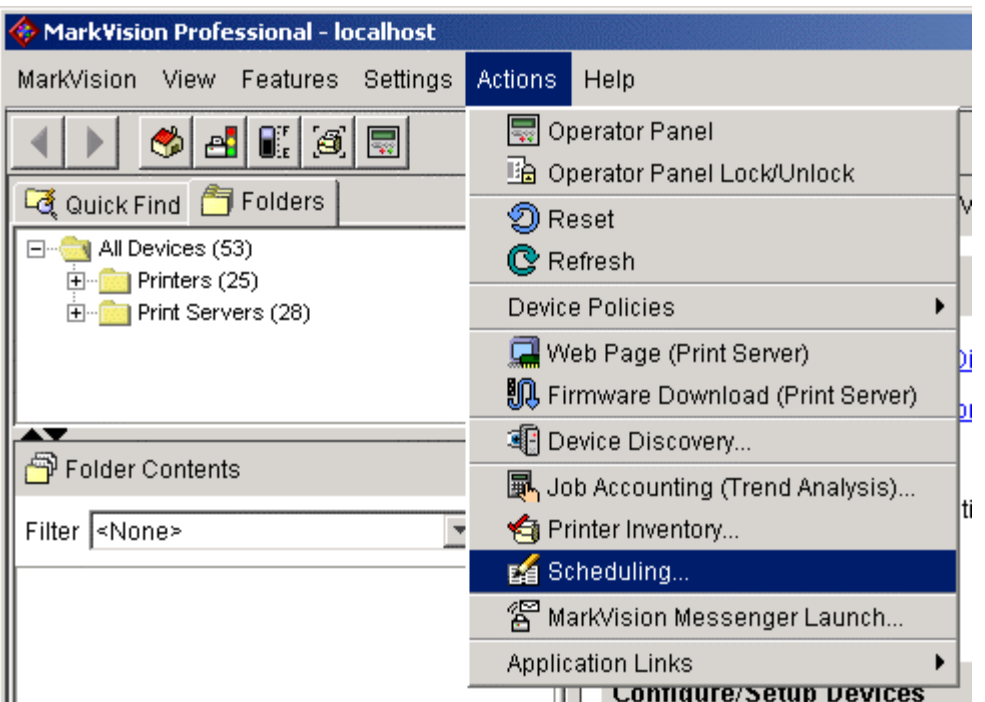

The Scheduling screen should be displayed:

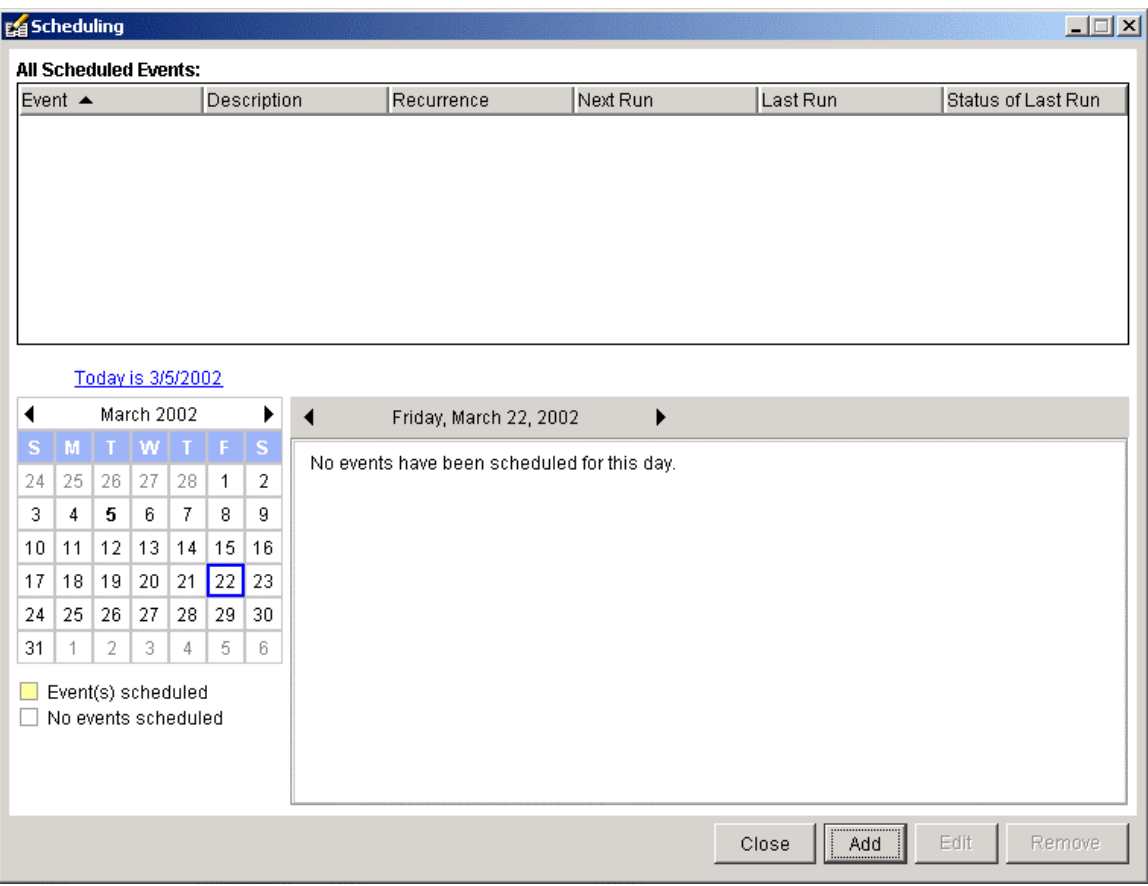

Select the "Add" button to add scheduled events for Job Statistics: Collect From Disk. The Add Schedule Wizard screen should be displayed:

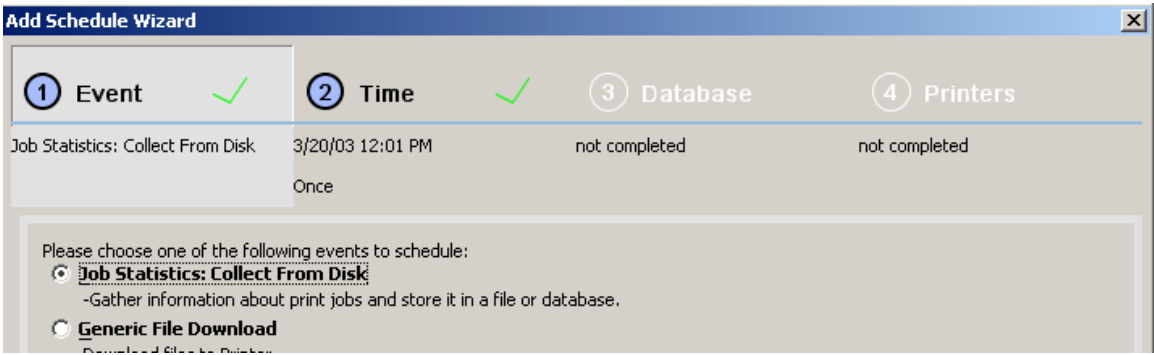

Select the **Job Statistics: Collect From Disk** radio button and click "Next." Step 2 of the Add Schedule Wizard should be displayed:

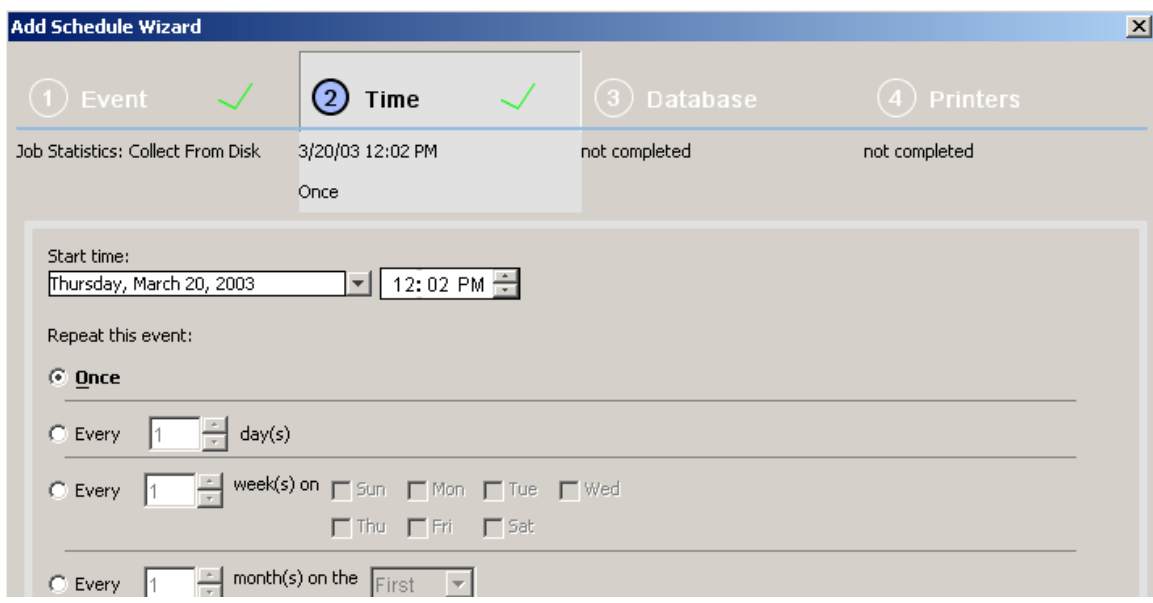

Modify the scheduling parameters as desired and click "Next." Step 3 of the Add Schedule Wizard should be displayed:

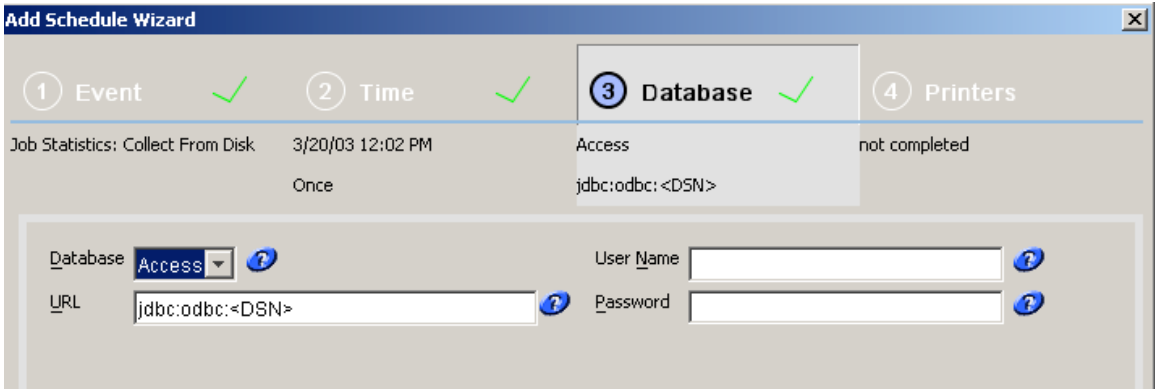

Select the appropriate database. Follow database specific instructions in the Configuring Database Driver section. Select "Next" and step 4 of the Add Schedule Wizard should be displayed:

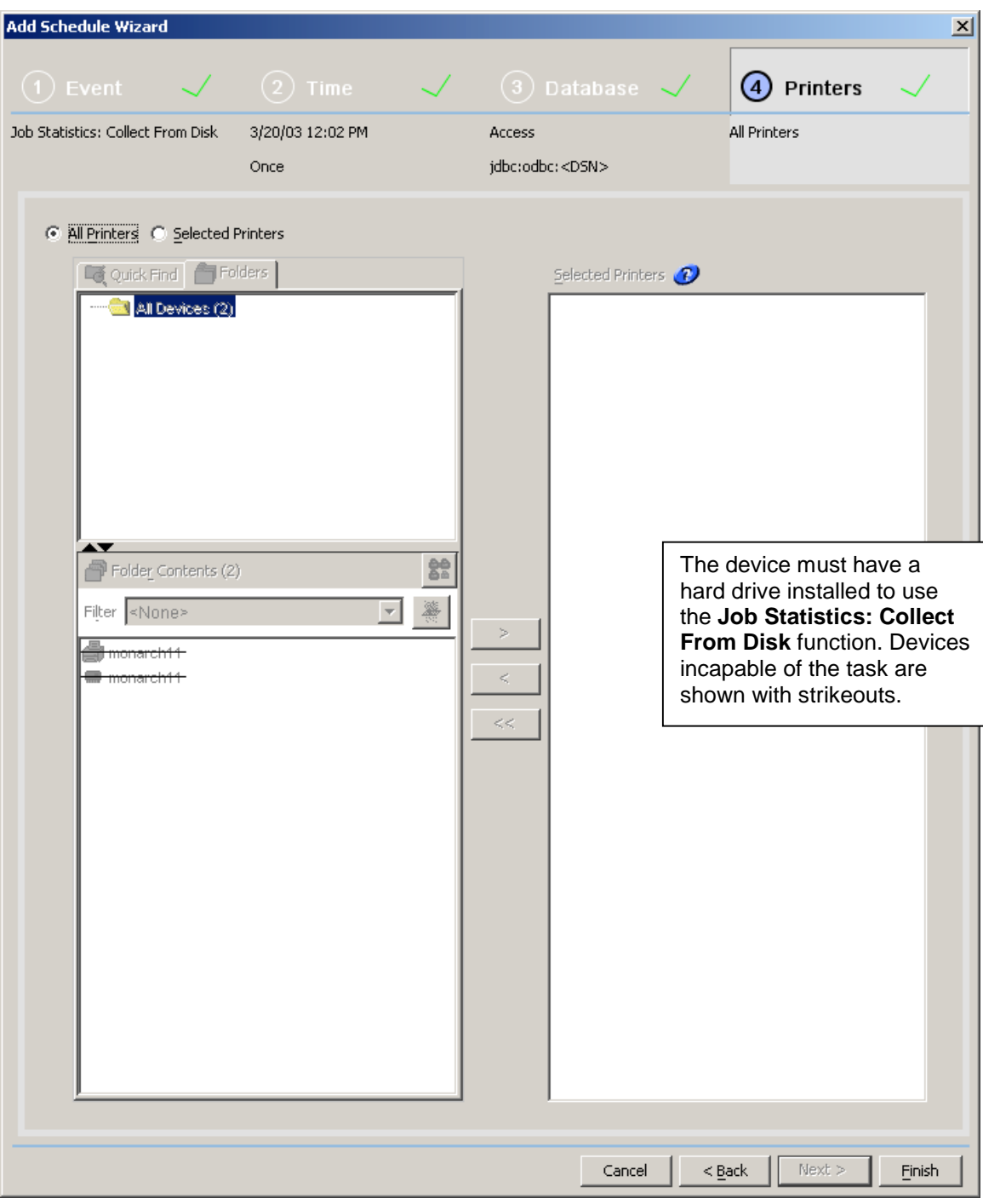

The **Selected Printers** list display any printers you have want the server to query for Job Accounting alerts at the specified date/time.

### **4.2 Table and Field Descriptions**

The tables and descriptions of each field are listed below. The data types listed for each field listed are specific to Oracle databases. Please reference the **Data Type Conversion** section for converting to Microsoft Access or SQL Server data types.

# **4.2.1 RAWJAFAXJOB**

This table contains records pertaining to sent and received fax operations.

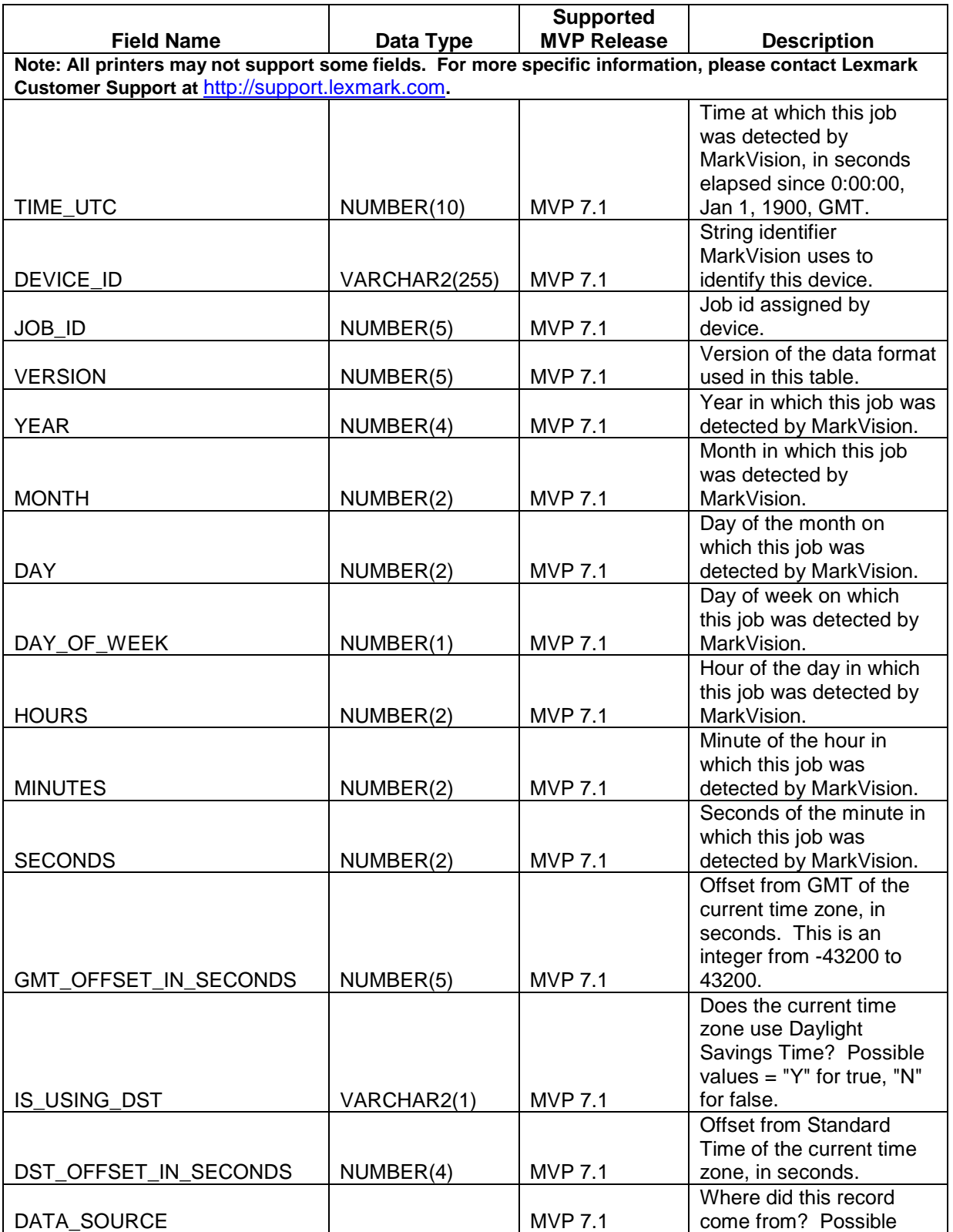

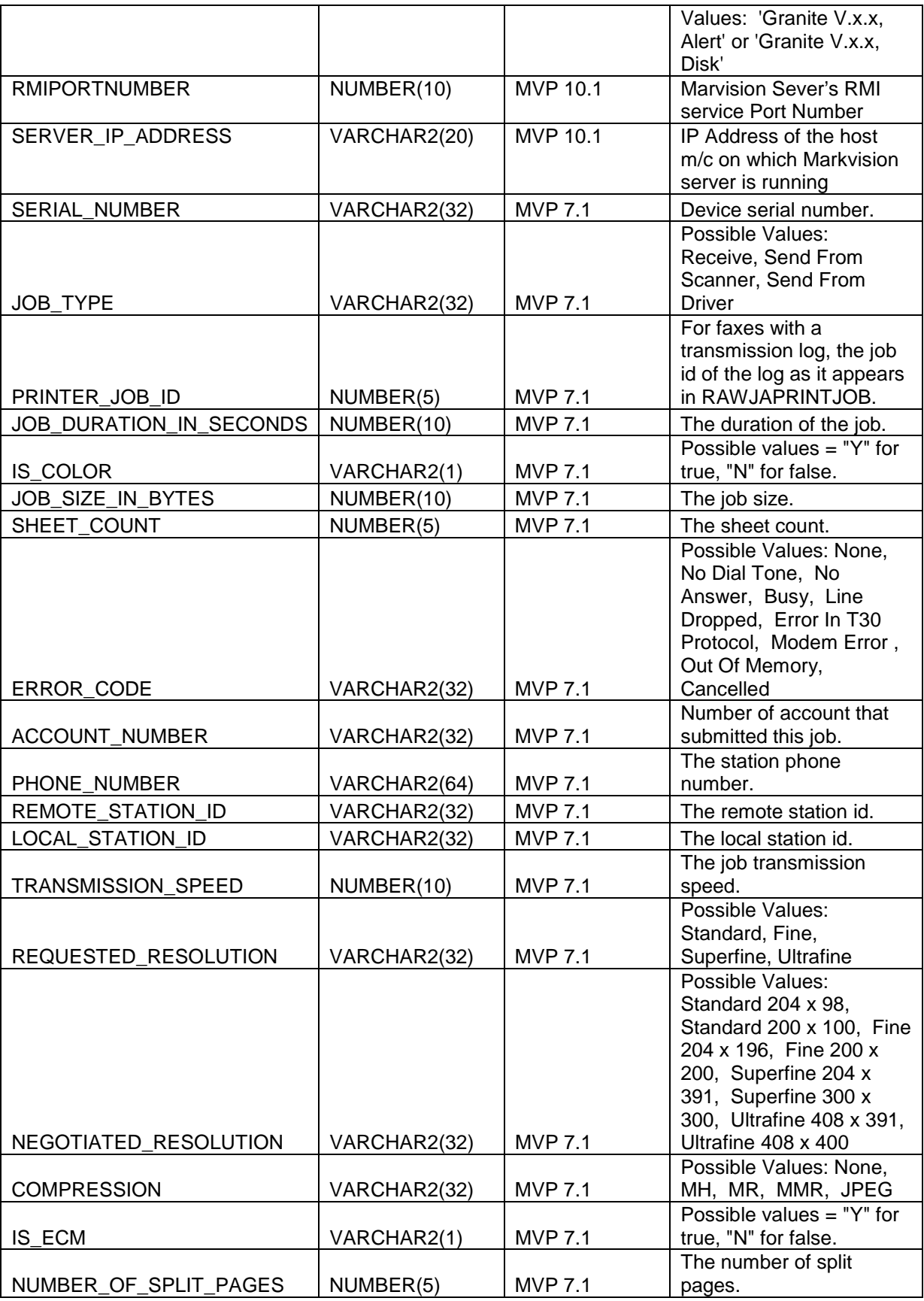

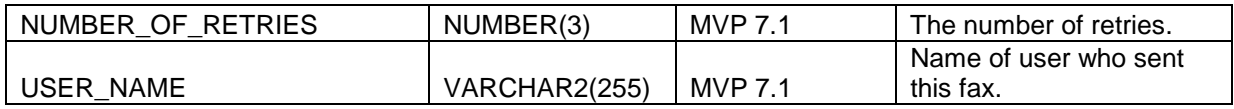

## **4.2.2 RAWJASCANJOB**

This table contains records pertaining to submitted scans, such as account, destination, duration, resolution, etc.

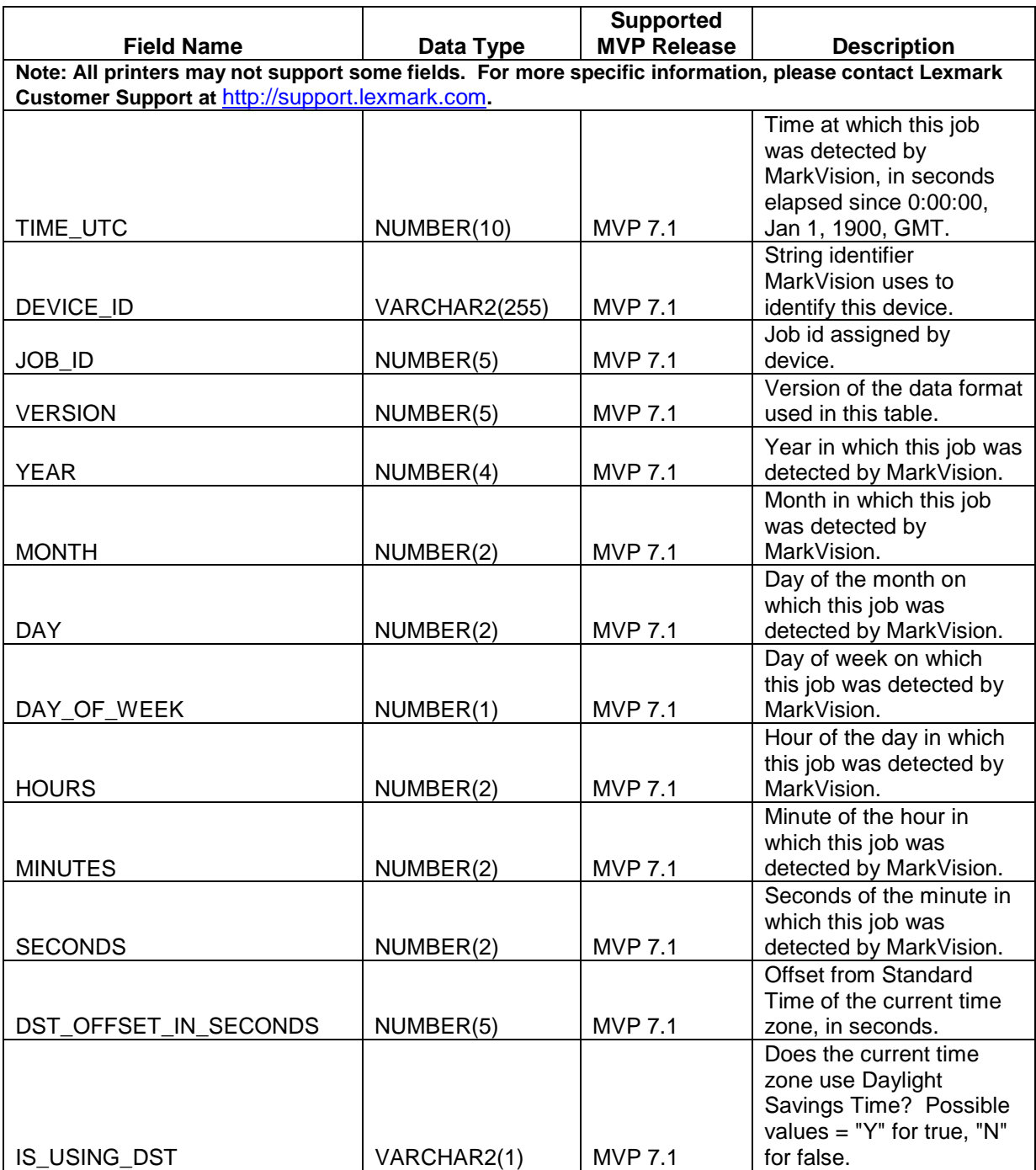

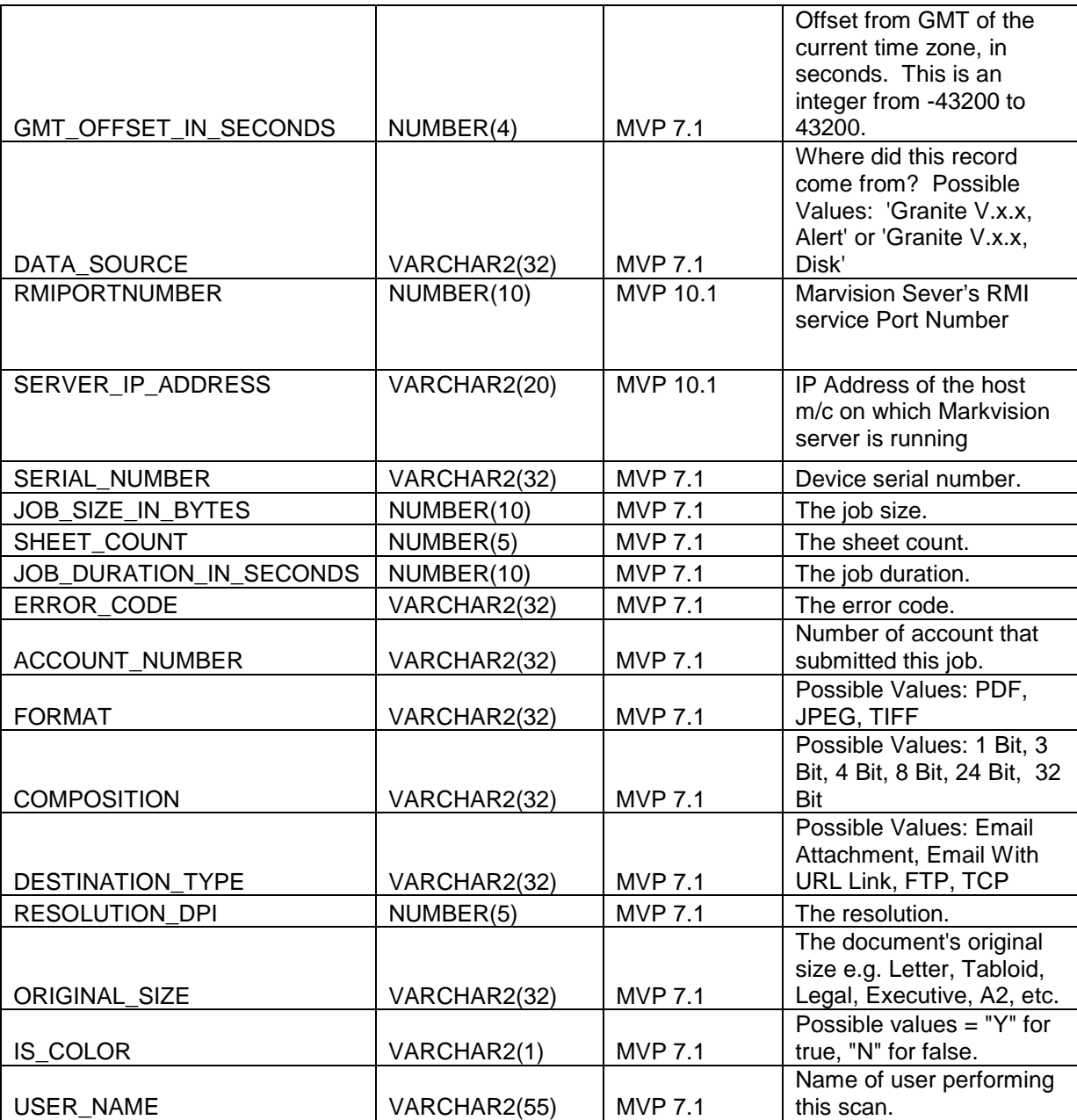

## **4.2.3 RAWJAPRINTJOB**

This table contains records pertaining to submitted print jobs, including when submitted, by whom, size, and failures encountered with the submitted print job.

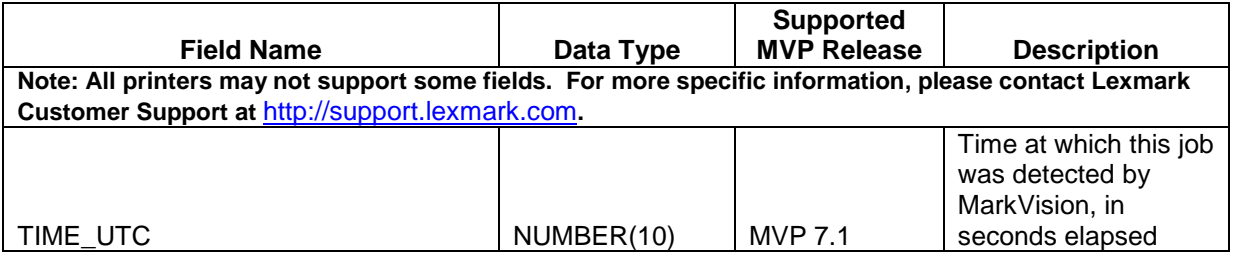

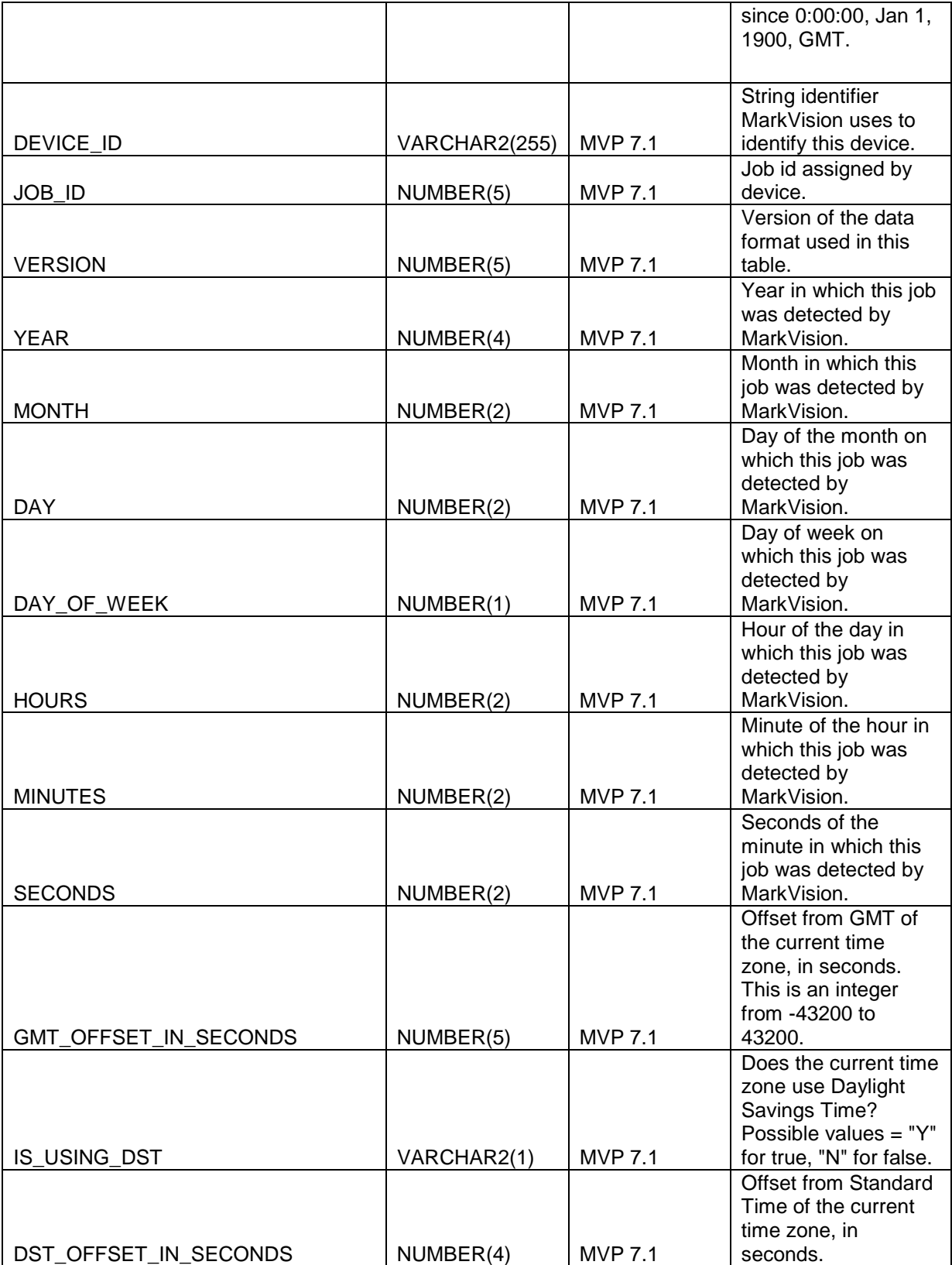

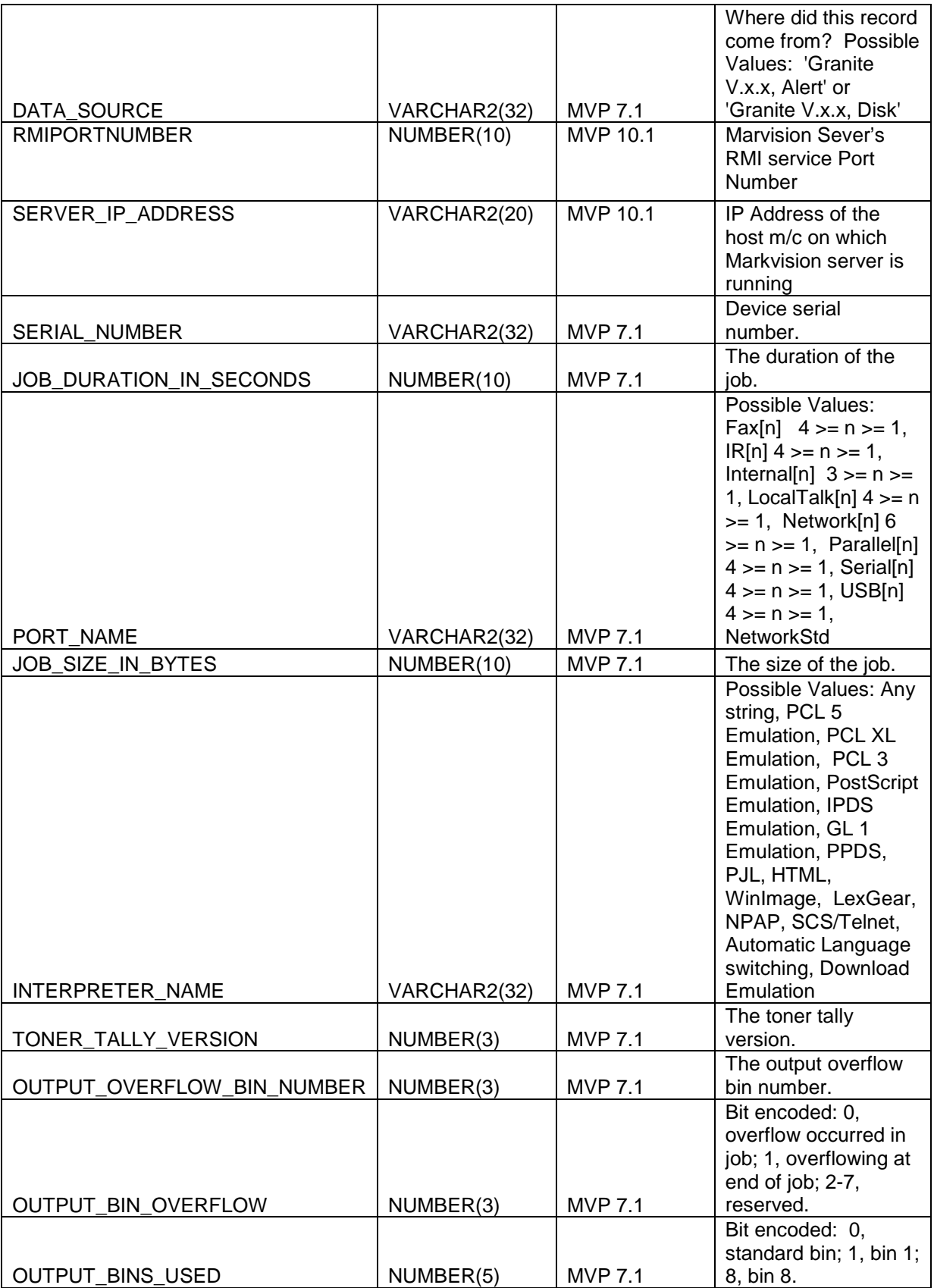

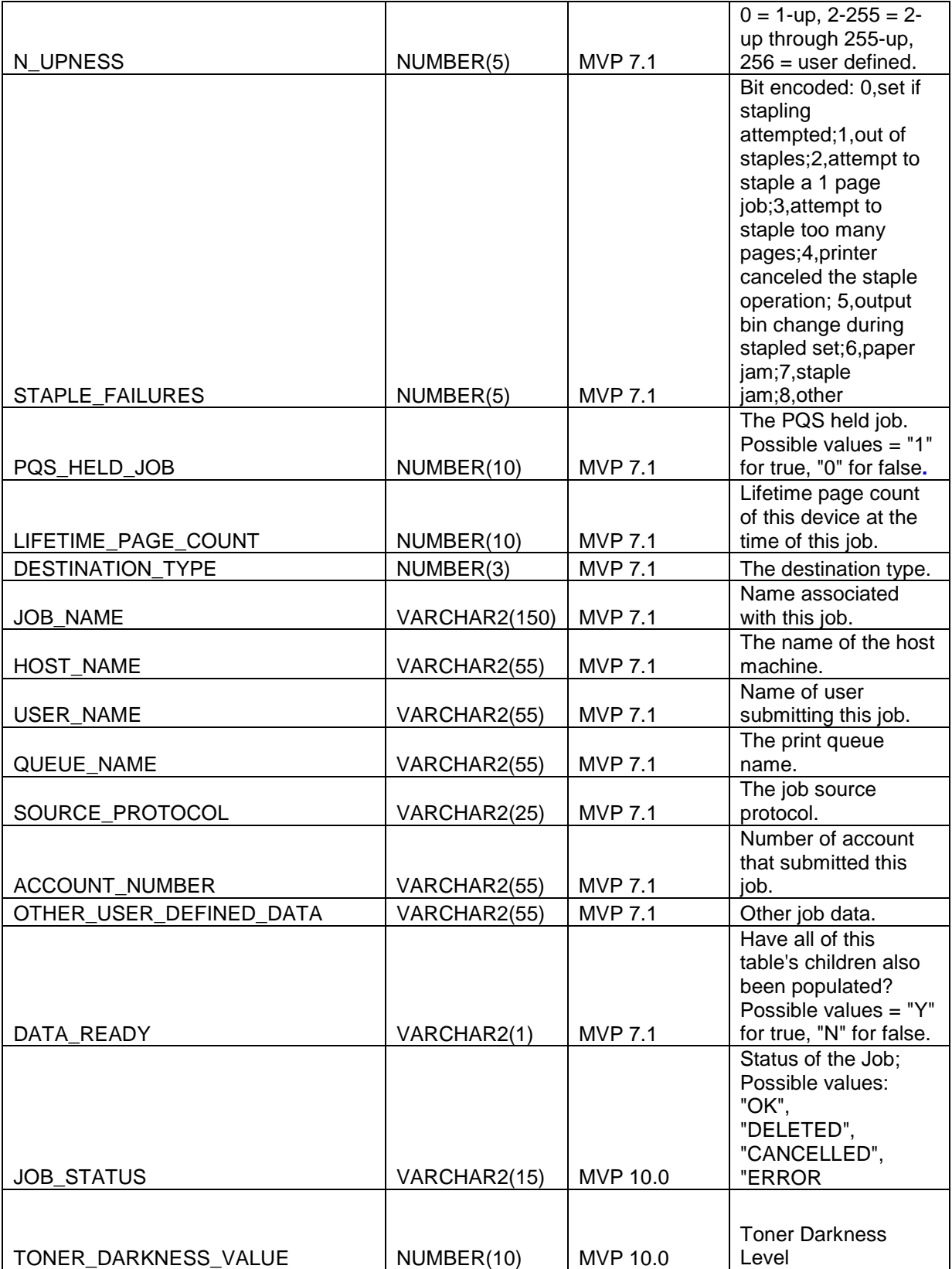

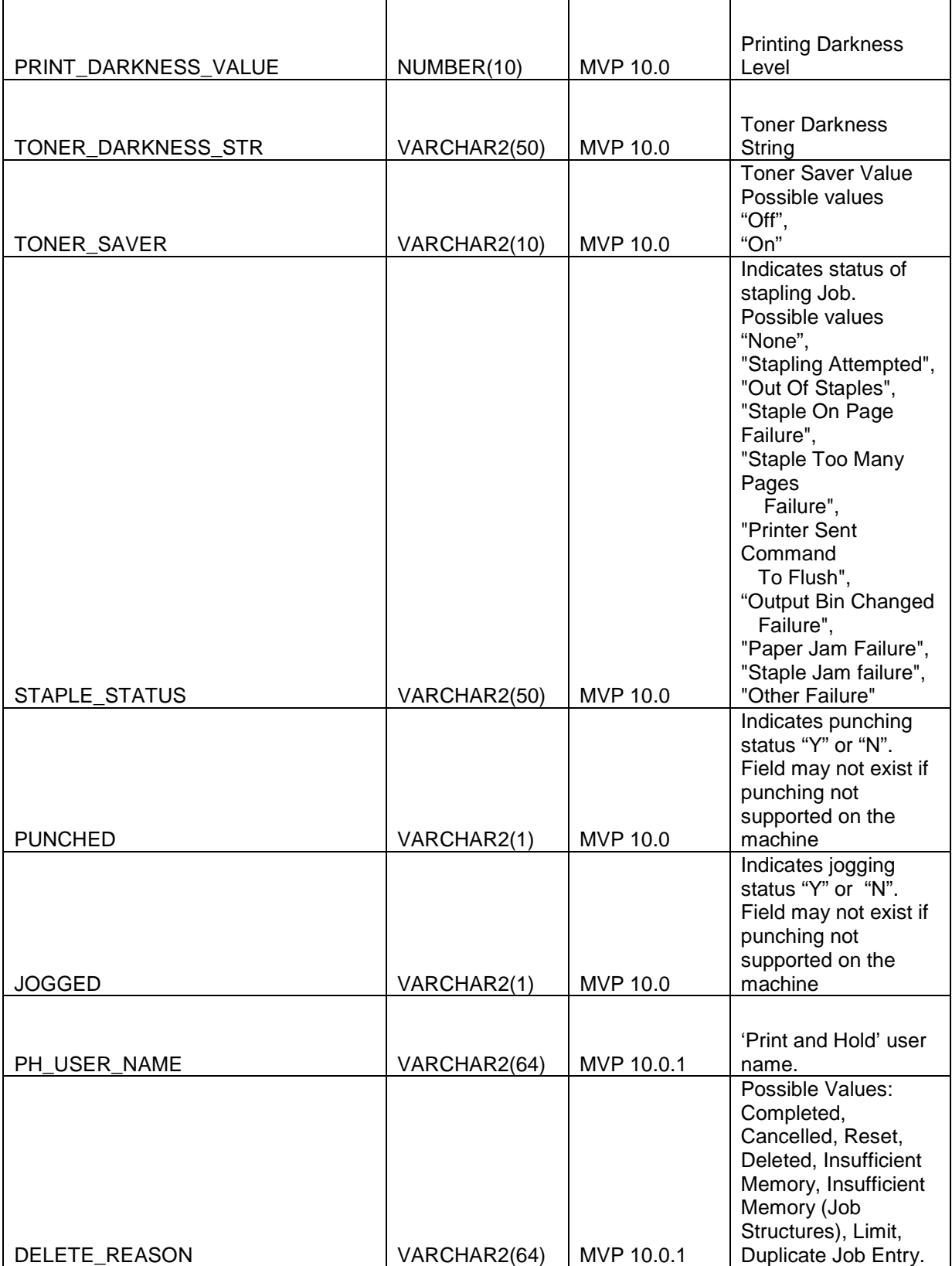

# **4.2.4 RAWJAPRINTJOBINPUT**

This table contains records pertaining to the type of media physically input to and used by the submitted job on a device.

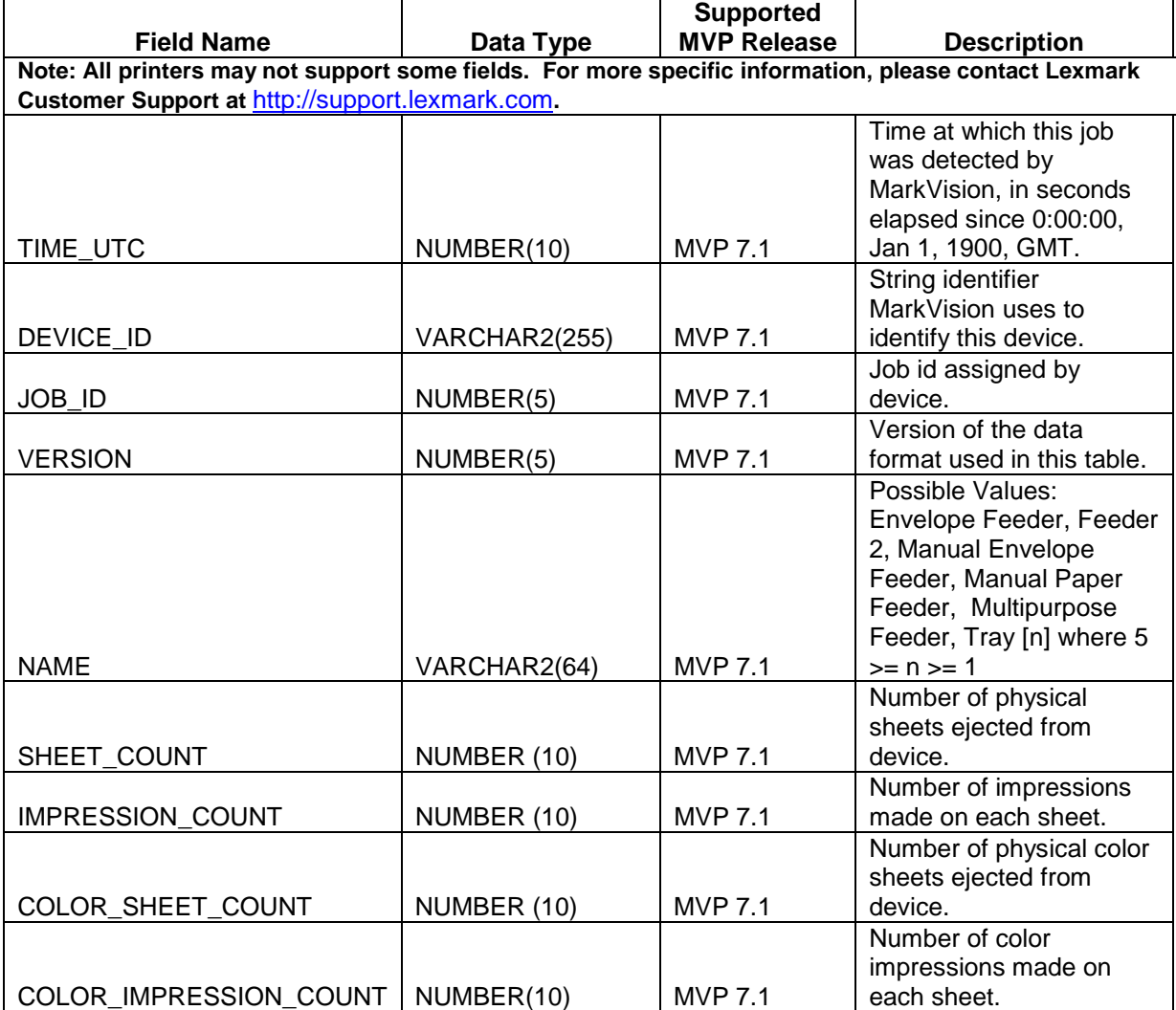

# **4.2.5 RAWJAPRINTJOBSUPPLY**

This table contains records pertaining to the printing supplies, such as type of toner and amount used, and the resolution of the jobs submitted.

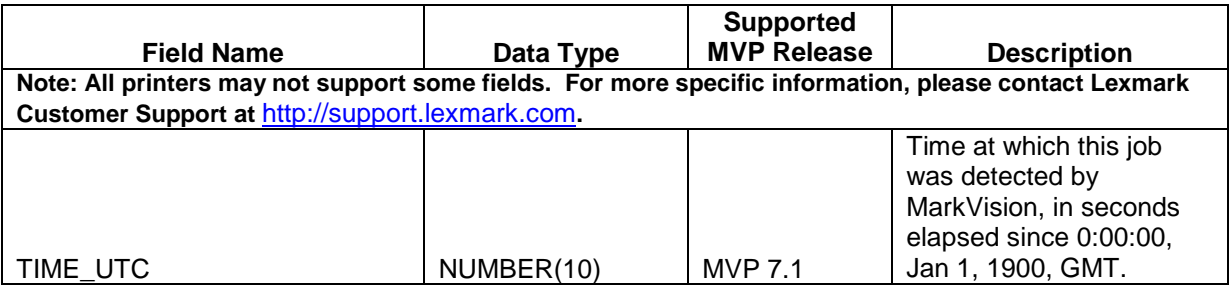

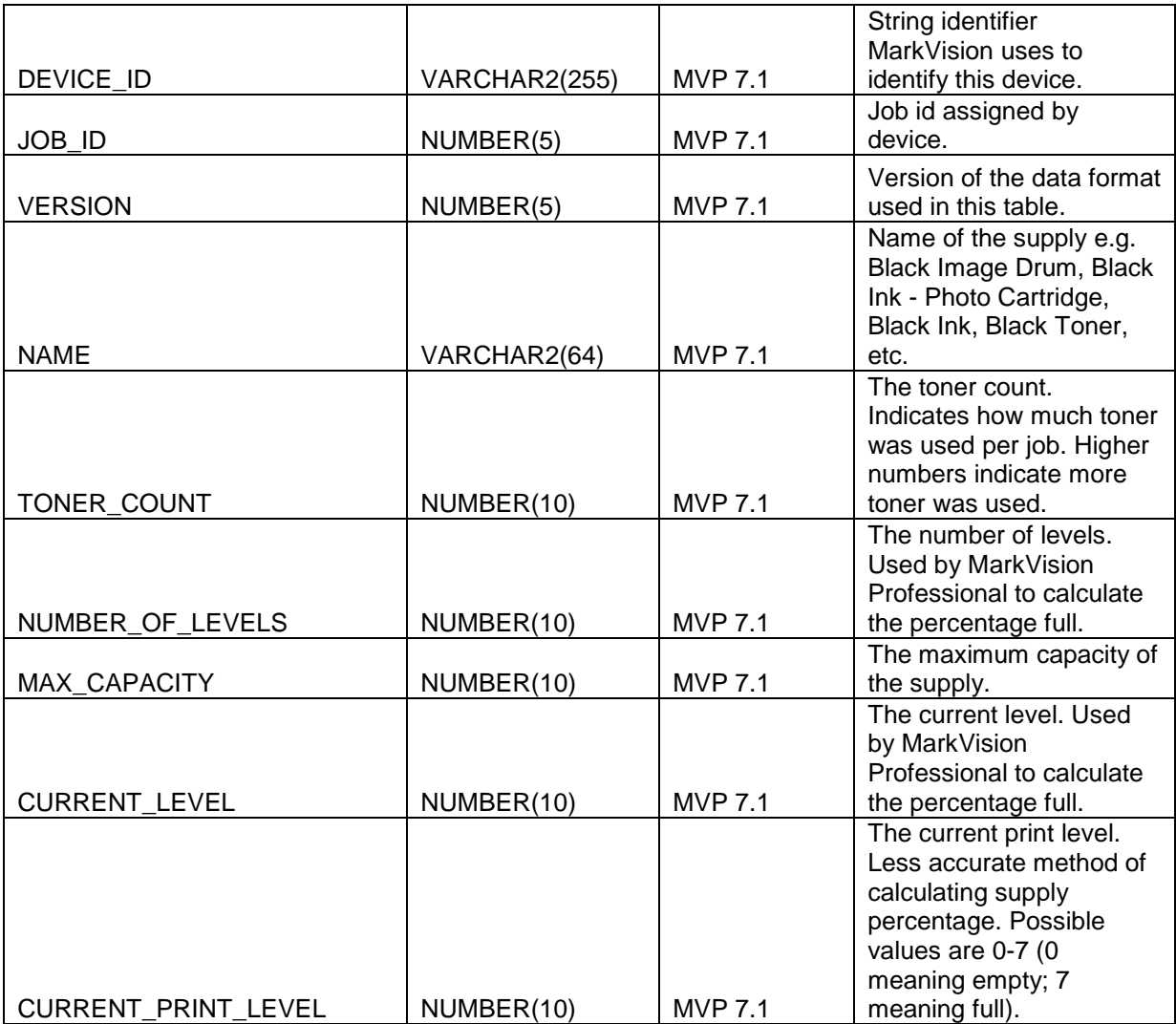

# **4.2.6 RAWJAPRINTJOBPAPER**

This table contains records pertaining to the printing Papers, such as type of Paper and Printing counts etc.

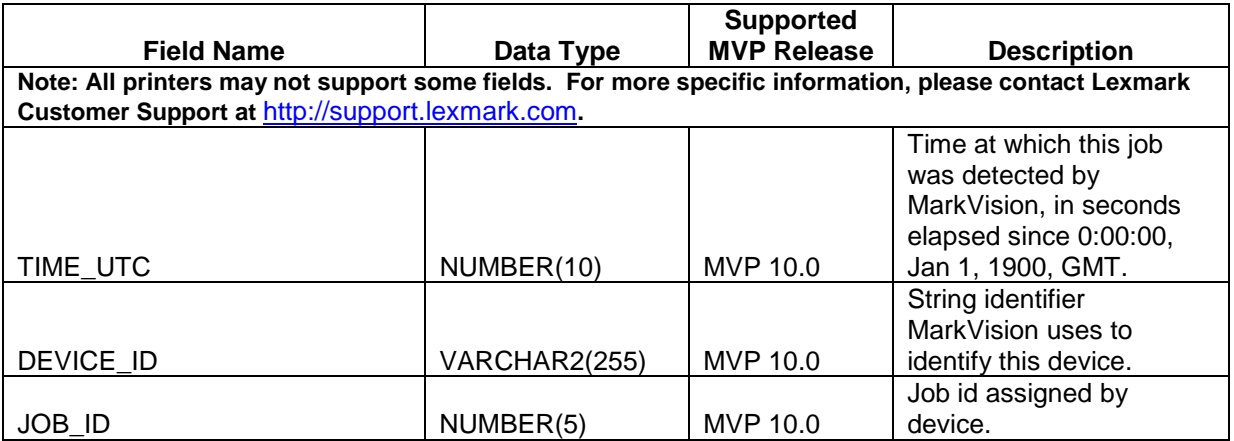

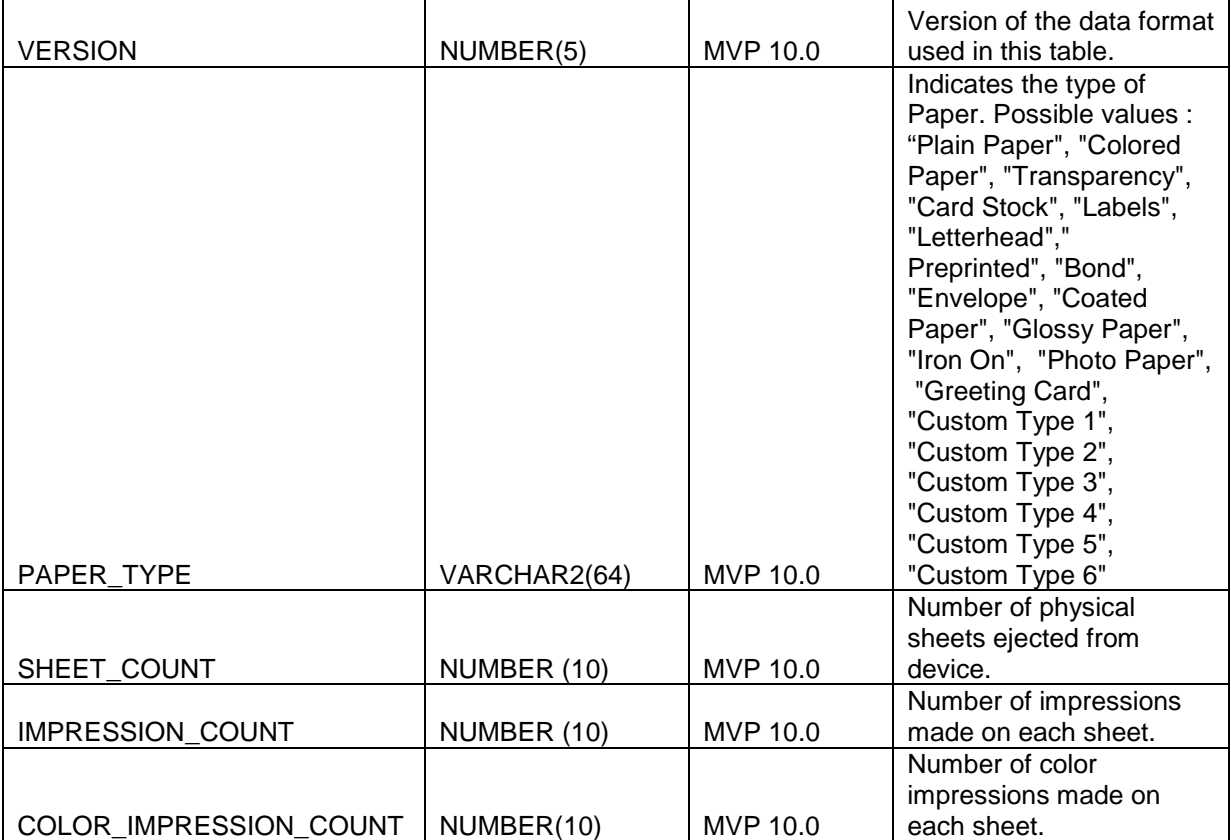

# **4.3 Field Relationships**

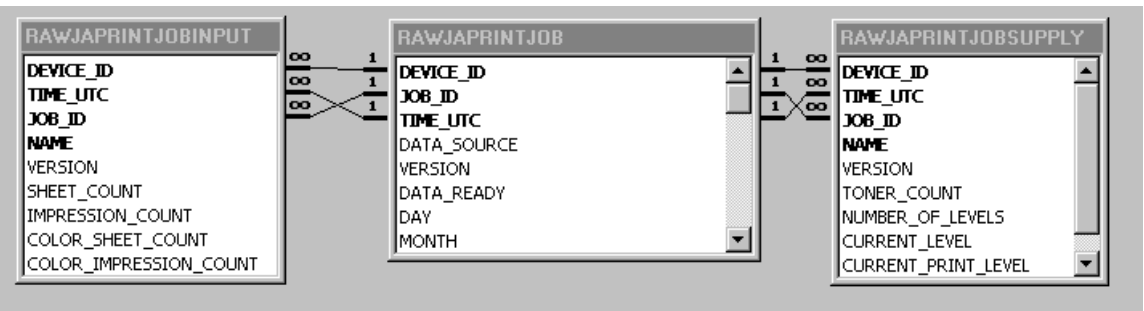

### **5. Device Status**

MarkVision Professional allows you to collect device status information for a particular printer or group of printers. With the collected data you can create reports, perform trend analysis, etc. See Configuring Database Driver for a description of supported databases.

### **5.1 Configuring MarkVision Professional**

**Device Status** collection is configurable in the **Job Statistics (Trend Analysis)** task. For more information on this task, see the Job Statistics (Trend Analysis) section.

### **5.2 Table and Field Descriptions**

The tables and descriptions of each field are listed below. The data types listed for each field listed are specific to Oracle databases. Please reference the **Data Type Conversion** section for converting to Microsoft Access or SQL Server data types.

### **5.2.1 RAWDEVICESTATUS**

This table contains records of status messages and alerts, along with the times they occurred. Only the oldest and most significant status condition is populated in this table. Reference the RAWDSDEVICESTATUS table for a complete description of all status conditions.

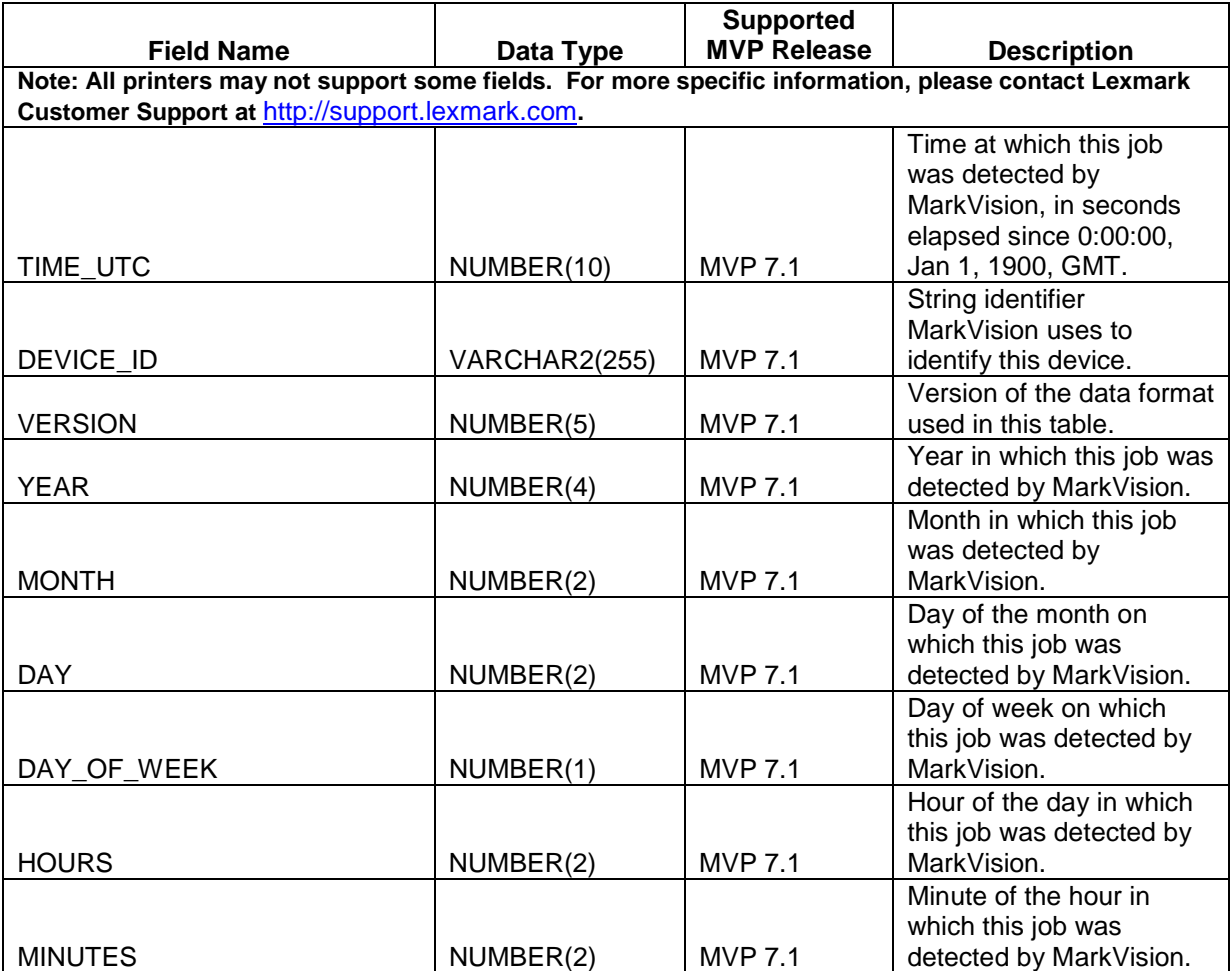

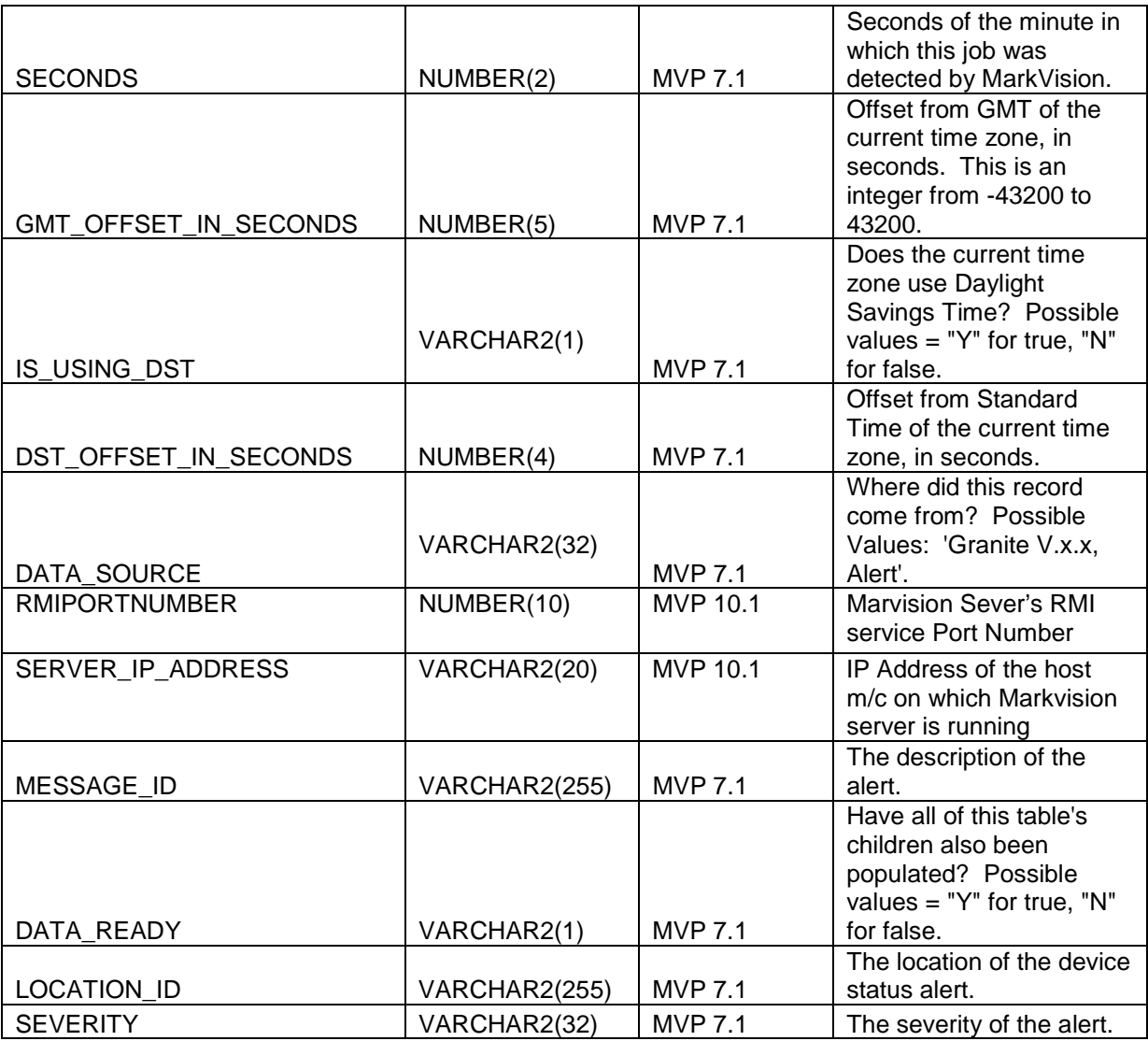

# **5.2.2 RAWDSDEVICESTATUS**

This table contains a complete record of status messages and alerts, along with the times they occurred.

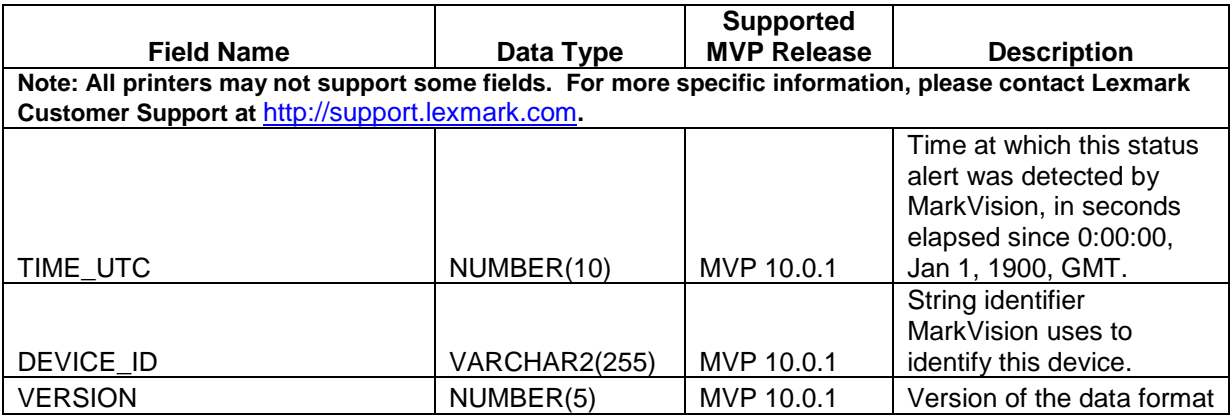

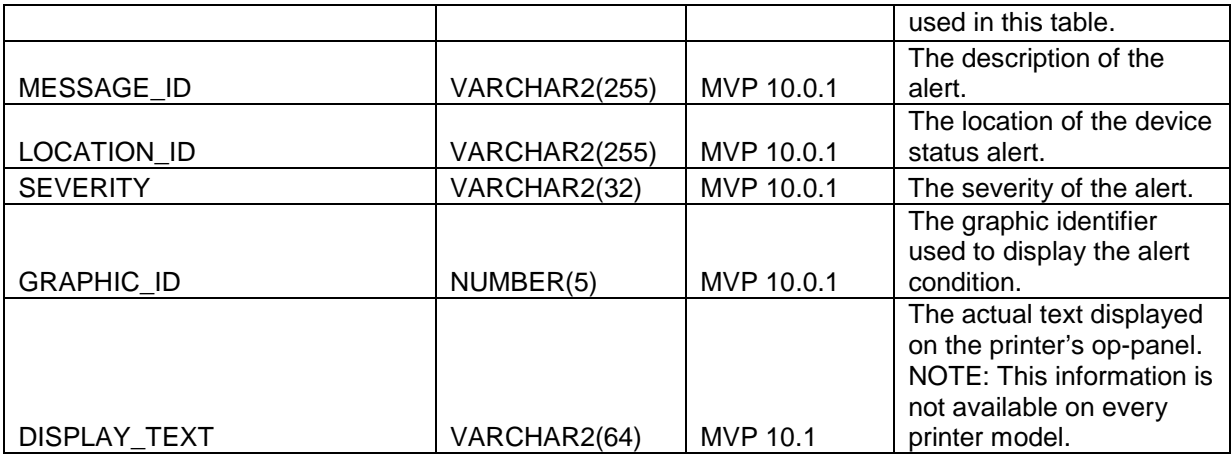

# **5.3 Field Relationships**

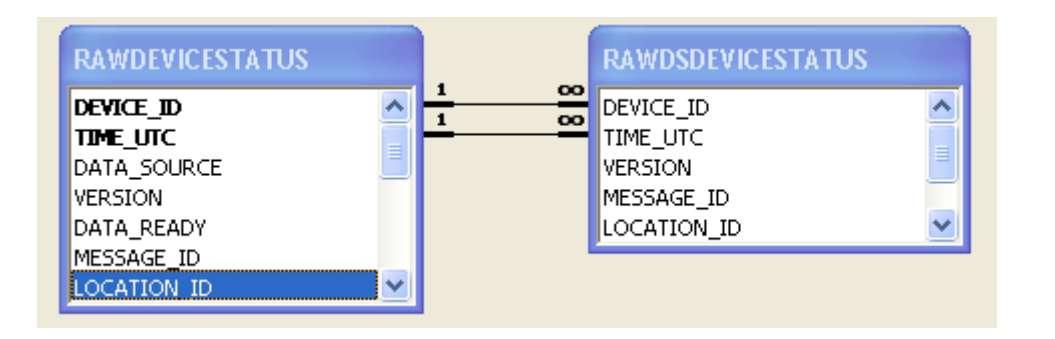

# **6. Data Type Conversion**

Data types are listed specific to Oracle databases. When writing to Microsoft Access or SQL Server databases, the data types are converted according to the following tables:

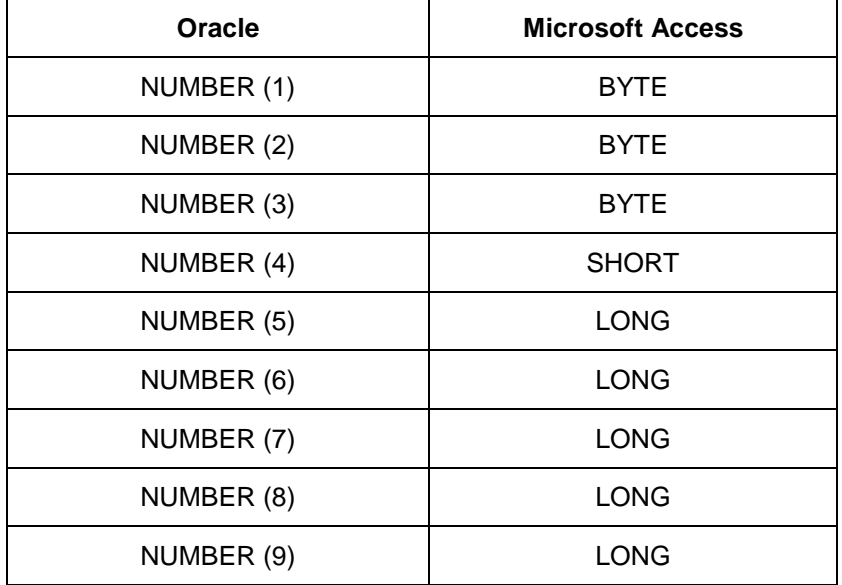

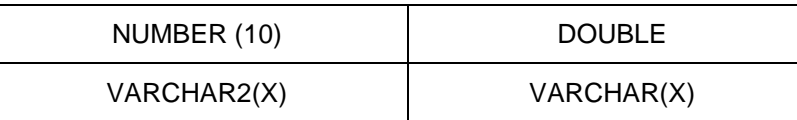

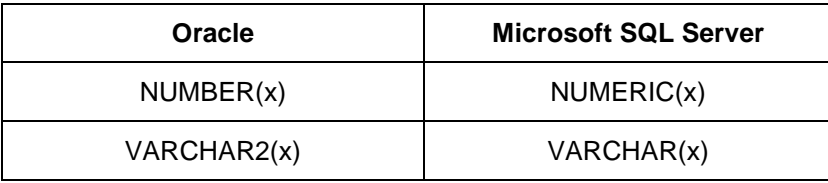